# IL PORTALE DEGLI UFFICIALI DI GARA

### **Frontespizio**

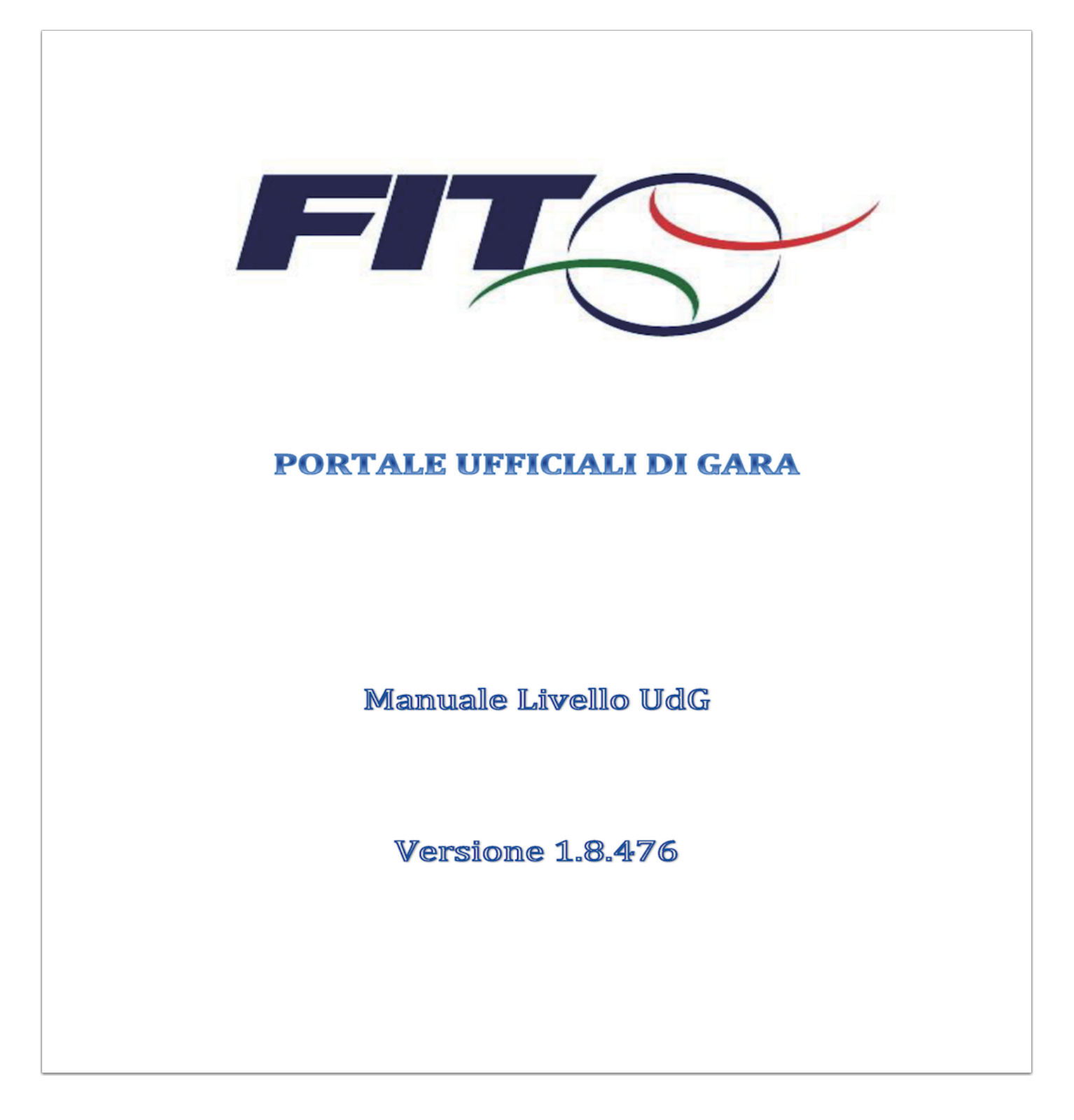

### **La pagina iniziale**

Il portale degli U.d.G. è un sito web raggiungibile all'indirizzo www.udgfit.it.

E' un sito multipiattaforma, cioè che funziona su ogni tipo di dispositivo (Computer Windows, Computer MAC, iphone, ipad, Android, Windows Phone, etc.) e con ogni tipo di browser web (internet Explorer, Safari, Google Chrome, Firefox, etc.).

Il sito è composto da due sezioni fondamentali. La prima, riprodotta in basso, visibile a tutti quelli che si collegano al sito ed è ad accesso libero, mentre la seconda, di amministrazione, riservata agli UdG e dirigenti del settore (FUP, FUR, CCUG) e della Federazione (CR, CF), con accesso tramite login e password, delle quali ogni UdG, dirigente UdG e FIT è fornito e che potrà cambiare a suo piacimento.

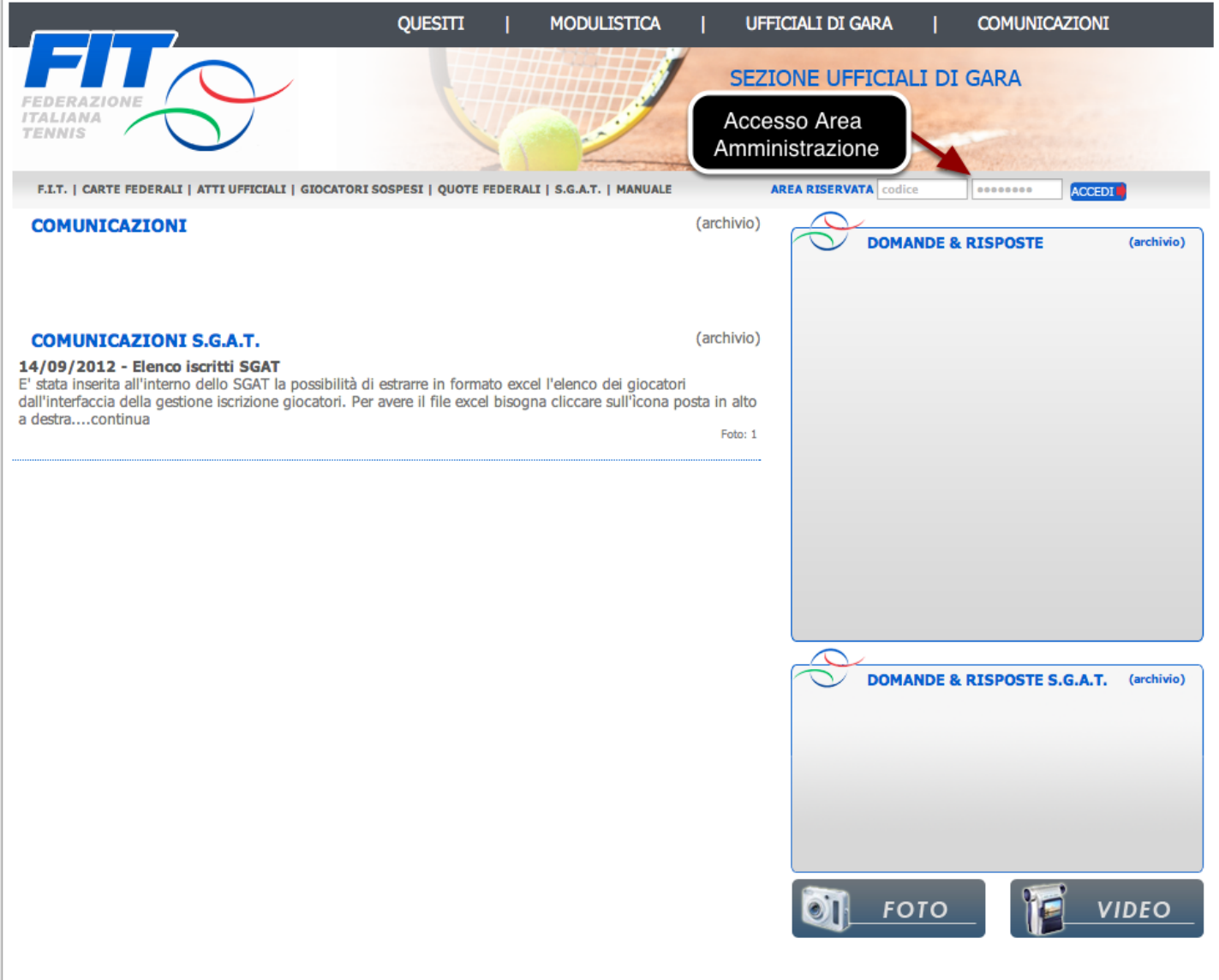

### **Dettagli degli elementi della pagina iniziale**

Nella pagina iniziale troviamo nella parte indicata con il numero "1" dei link di collegamento al sito istituzionale della Federazione Italiana Tennis, alle Carte Federali, agli Atti Ufficiali, all'elenco dei Giocatori Sospesi, alle Quote Federali, alla procedura online di gestione dei tornei S.G.A.T ed al pulsante "MANUALE" per il download del presente manuale.

Nella parte evidenziata da un rettangolo blu troviamo, invece, la sezione delle "Comunicazioni" suddivise a sua volta in comunicazioni di carattere generale ed in comunicazioni riferite allo S.G.A.T. dove il C.C.U.G., tramite l'amministrazione del sito, ha la facoltà di inserire e rendere visibili all'utenza pubblica, eventuali comunicati o informazioni rivolte al mondo del tennis con correlate eventuali foto e/o video.

Nella pagina seguente viene mostrato un esempio di comunicazione relativa allo SGAT con allegata foto esplicativa.

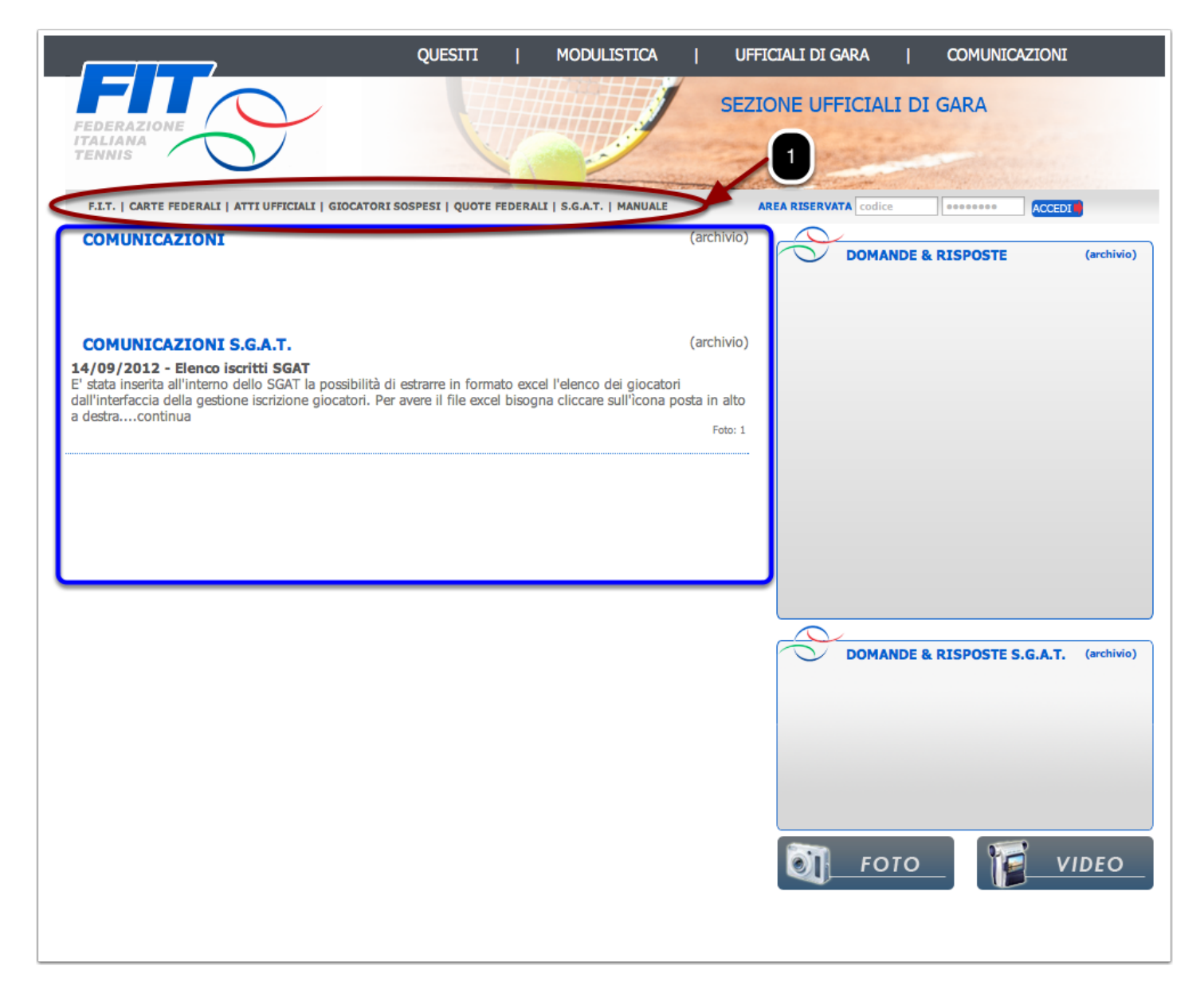

# **Dettagli degli elementi della pagina iniziale**

Ecco un esempio di comunicazione relativa allo SGAT con annessa foto esplicativa

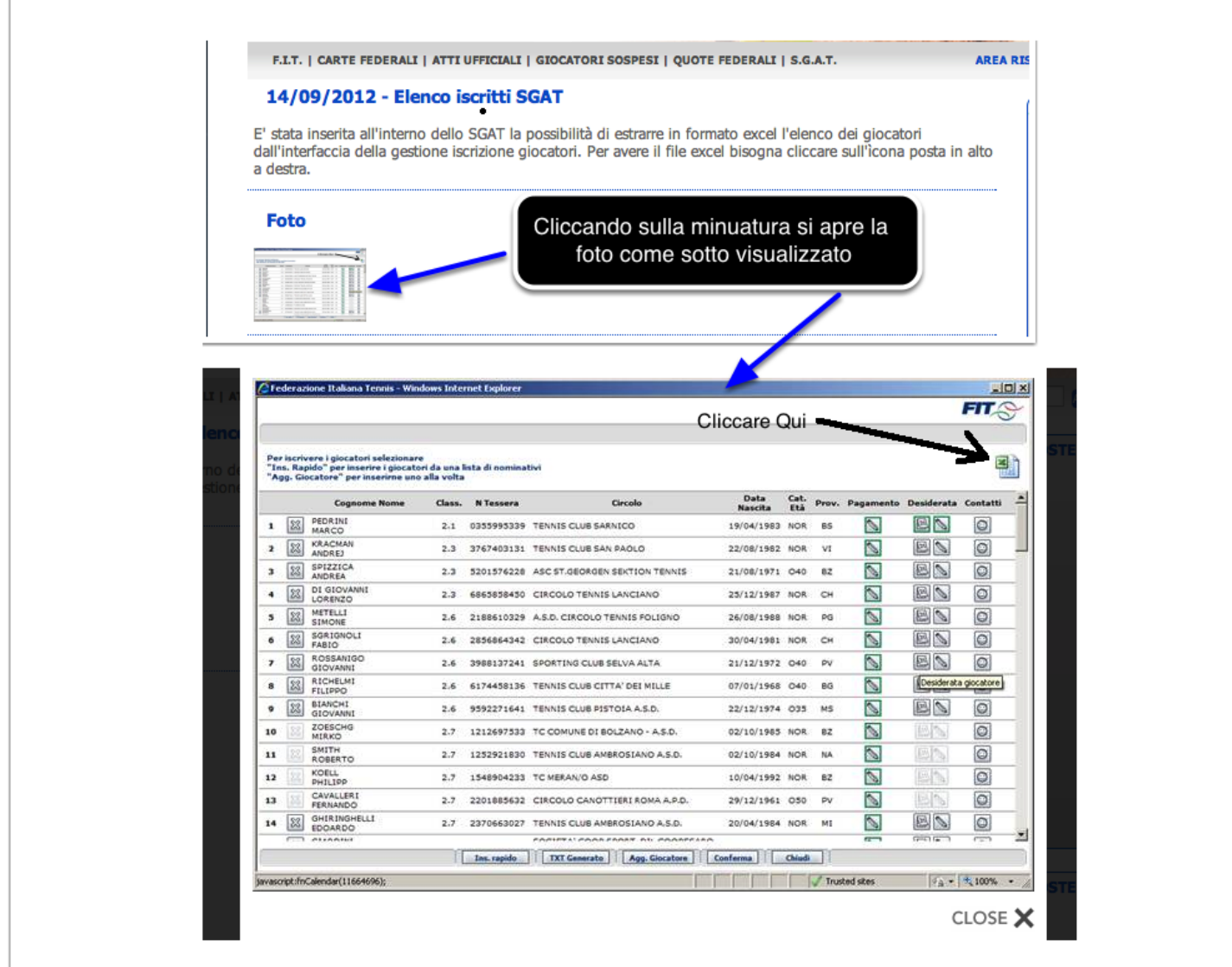

## **Dettagli degli elementi della pagina iniziale**

Continuando con l'analisi della pagina iniziale troviamo:

- evidenziata da un rettangolo blu, l'area riservata, contenente tutta la gestione amministrativa del sito;

- evidenziata da un rettangolo rosso, dei pulsanti che, se premuti, permettono la possibilità di vedere l'elenco di tutti i video e/o foto contenuti nel sito e di visualizzarne il contenuto;

- evidenziata da un rettangolo giallo, l'area che conterrà i quesiti posti al CCUG dagli utenti, divisi per generici e SGAT, approvati dallo stesso CCUG e pubblicati con relativa risposta.

Nella pagina seguente la maschera visualizzata a seguito della pressione della voce "QUESITI"

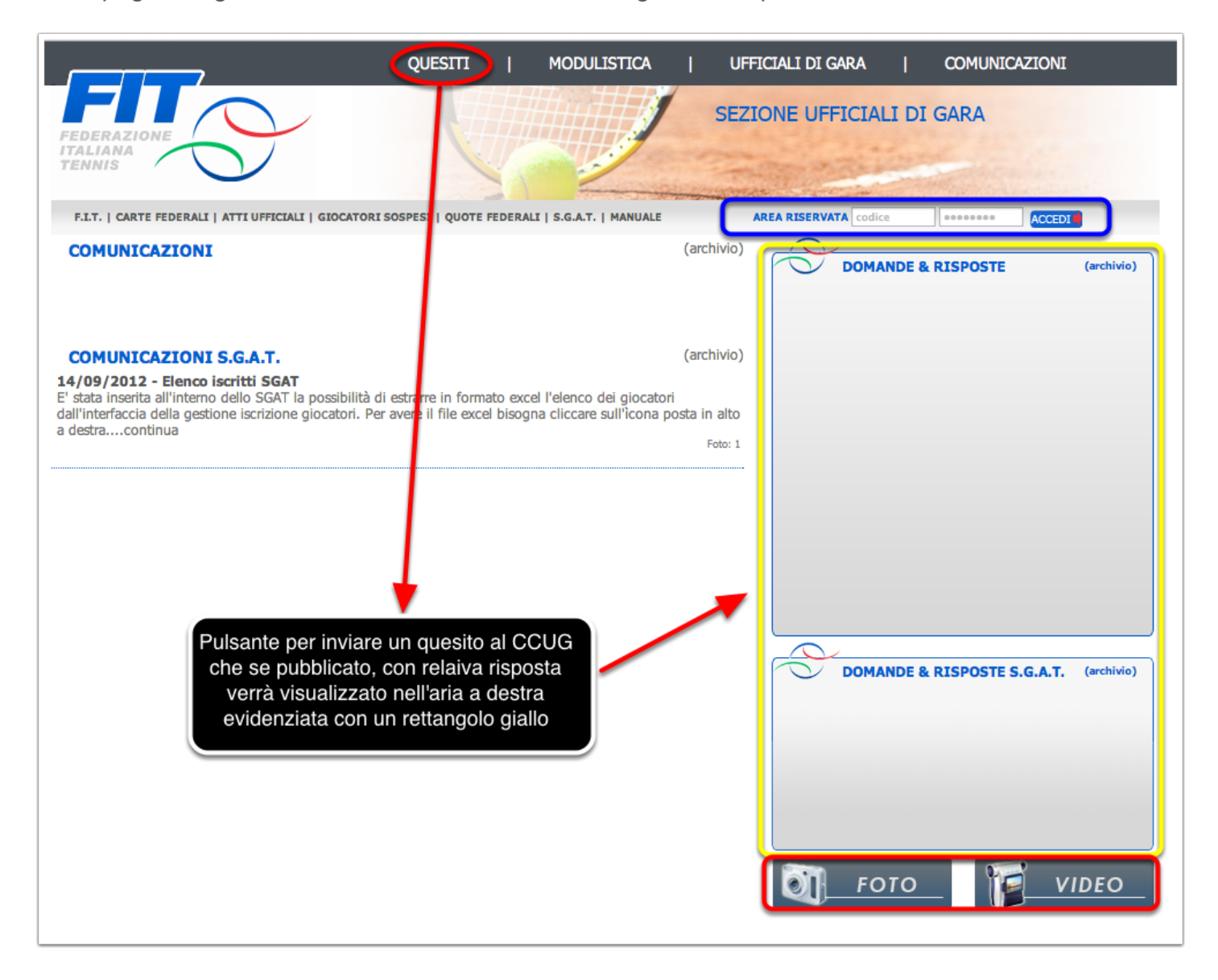

### **Quesiti**

Ecco la schermata di inserimento di un quesito, dove si può notare la possibilità di indicare che trattasi di quesito relativo allo SGAT o meno.

I campi indicati con un asterisco sono obbligatori.

Al termine dell'inserimento premere su invia per inviare il quesito, che non verrà pubblicato fino a che il CCUG non lo analizzerà e reputerà idoneo alla pubblicazione.

Potrà essere correlato dalla relativa risposta.

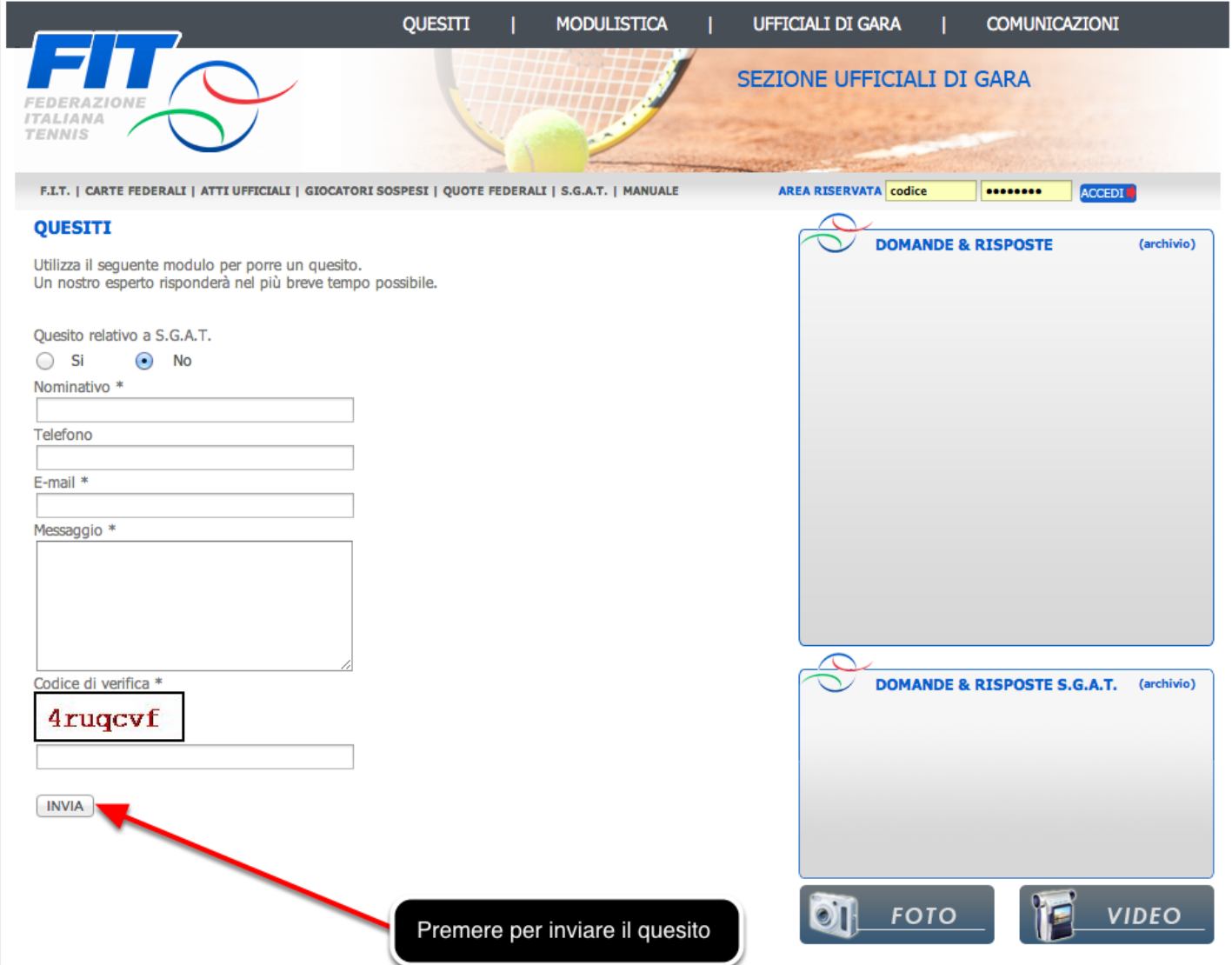

### **Modulistica**

Altro pulsante presente nella Home è "MODULISTICA", cerchiato in giallo, che se premuto visualizzerà tutta la modulistica, aggiornata, divisa per settore, presente sul sito, in formato pdf standard, pdf interattivo e modificabile, come è possibile vedere nell'immagine sottostante.

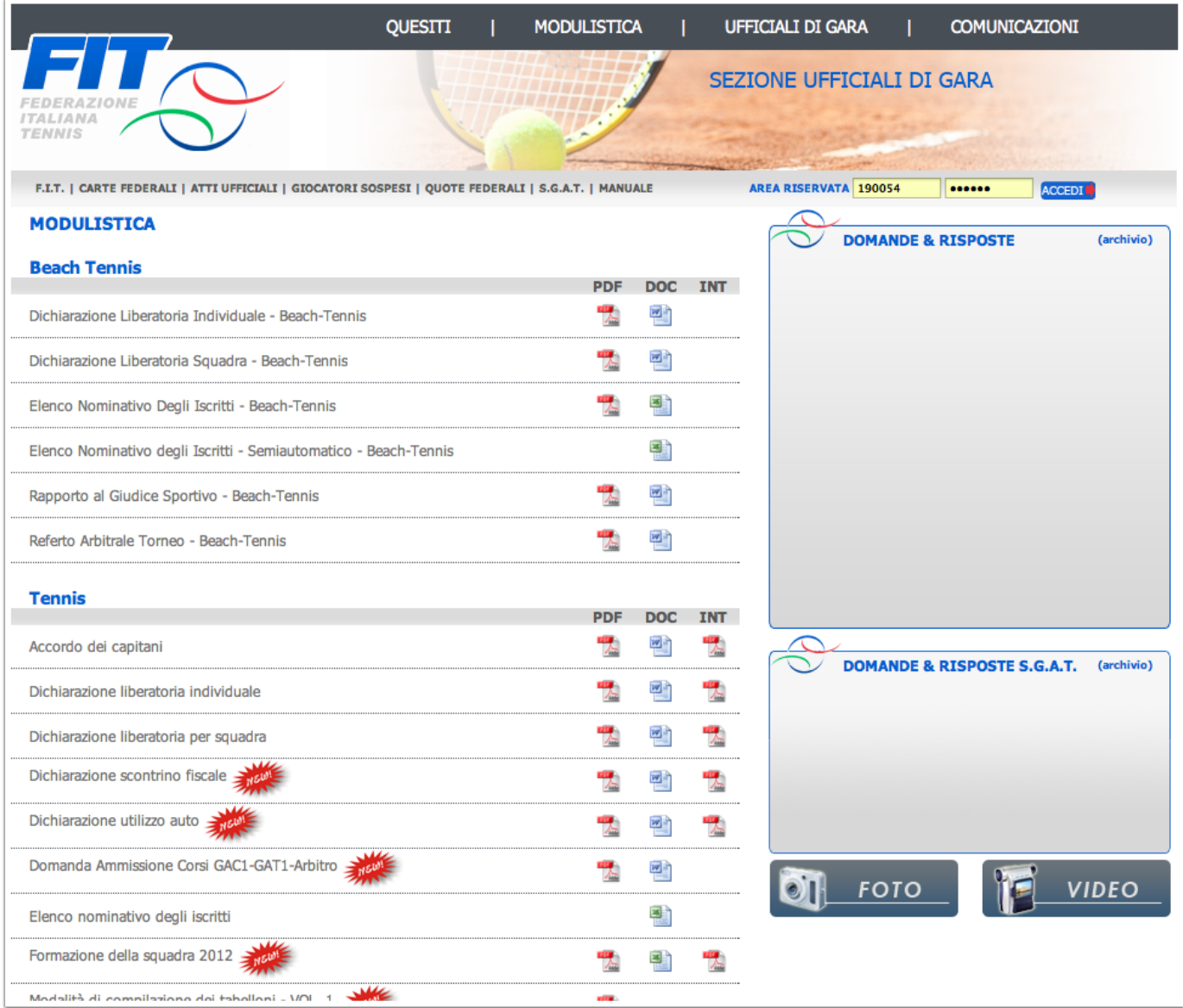

### **Ricerca UdG**

Ulteriore pulsante presente nella Home è "UFFICIALI DI GARA", cerchiato in rosso, che se premuto visualizzerà una finestra di ricerca, dove sarà possibile ricercare fra tutti gli U.d.G. presenti nel portale e visualizzarne la Sezione di appartenenza, il Codice UdG, il Nominativo e le relative qualifiche.

Nell'esempio riportato, per motivi di privacy, viene effettuata una ricerca che dà come risultato i dati relativi allo scrivente di questa guida.

Ultimo pulsante dela Home è "COMUNICAZIONI", cerchiato in blu, che se premuto riporterà alla pagina iniziale così come visualizzato nella prima pagina di questa guida.

A questo punto la guida rivolta agli utenti generici è terminata.

All'interno dell'area riservata, raggiungibile tramite l'inserimento di un codice ed una password in possesso di tutti gli UdG, dirigenti del settore (FUP, FUR, CCUG) e dirigenti della Federazione (CR, CF), si potranno consultare le guida all'area riservata distinte per UdG e Dirigenti.

Per motivi relativi alla privacy, così come fatto per la ricerca qui sotto illustrata, tutte le guide e gli esempi contenuti nei manuali conterranno dati fittizi e di pura fantasia o dello scrivente dei manuali.

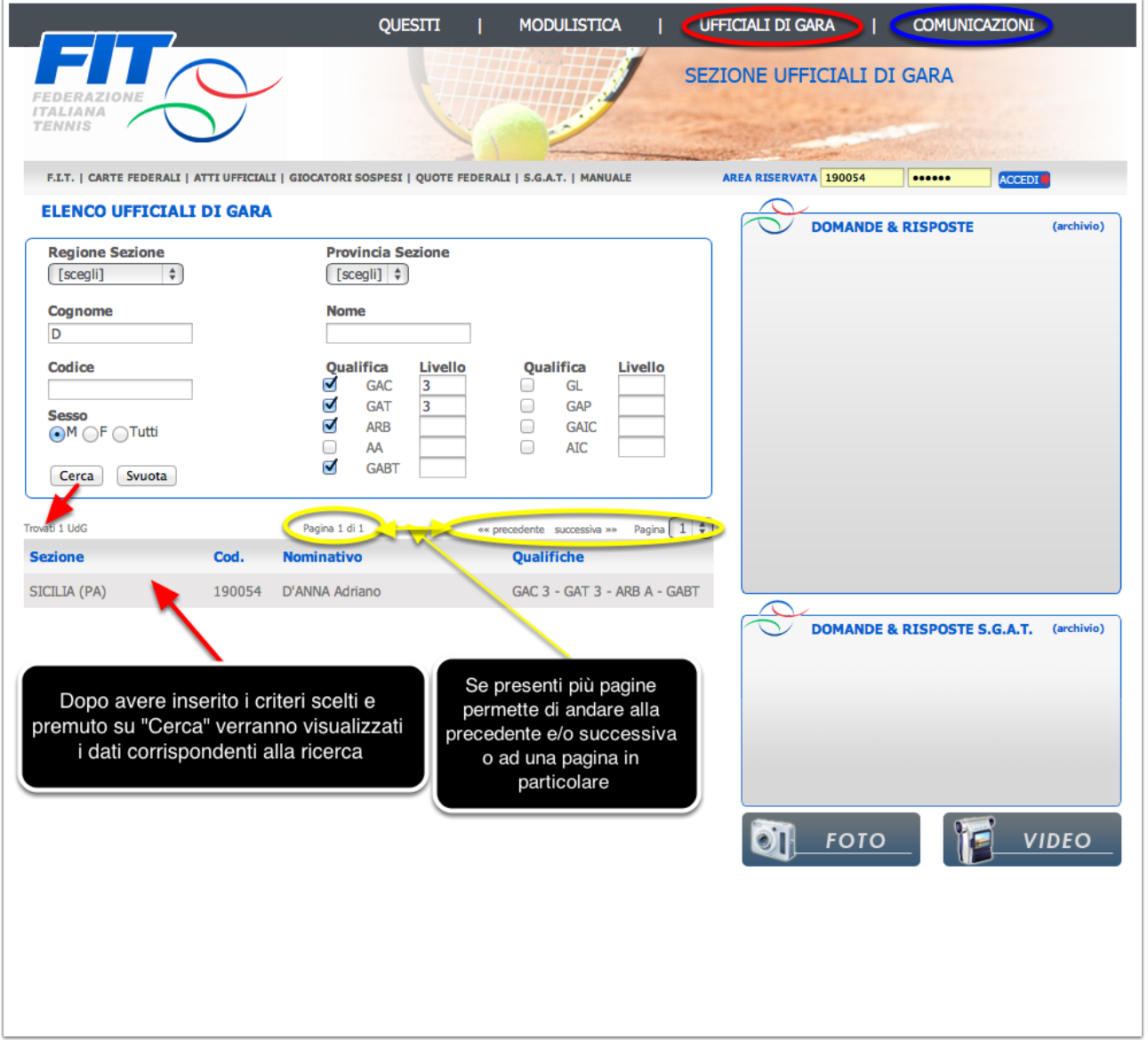

### **L'Area Amministrazione - Accesso Ufficiale di Gara**

Come già detto nella guida presente nella Homepage del sito ed all'inizio di questo manuale, il portale degli U.d.G. è raggiungibile all'indirizzo www.udgfit.it.

Tramite l'inserimento delle credenziali personali è possibile accedere all'area riservata di amministrazione.

In questa guida analizzeremo l'utilizzo dell'area riservata da parte degli Ufficiali di Gara.

Procediamo quindi all'inserimento nella parte indicata dalla freccia rossa delle credenziali di un UdG di pura invenzione.

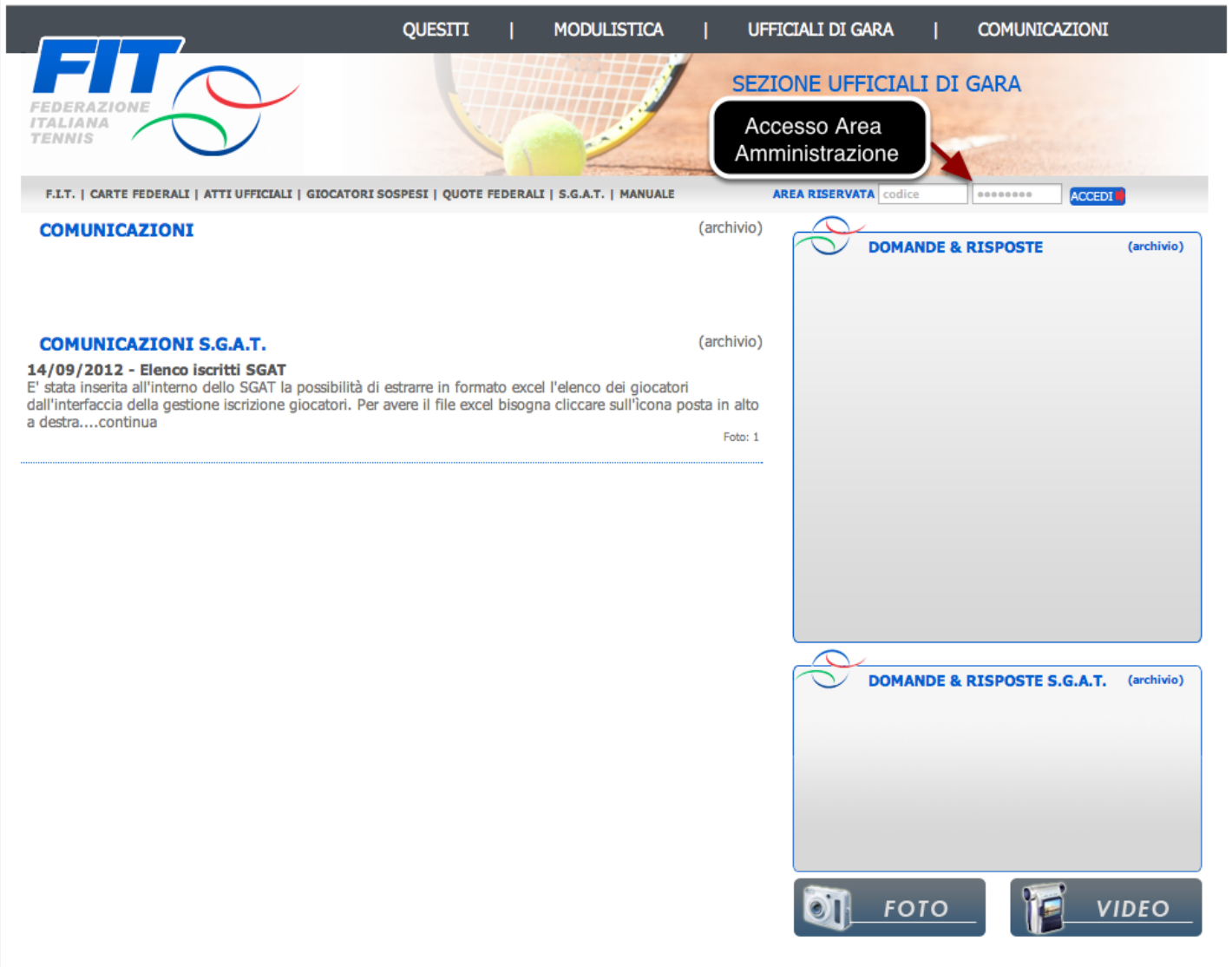

### **L'Area Amministrazione - Accesso Ufficiale di Gara**

Inseriamo quindi le credenziali dell'UdG che si appresta ad effettuare l'accesso.

Nel nostro caso inseriamo nel campo codice 190890 mentre nel campo con gli asterischi la password, in questo caso 190890.

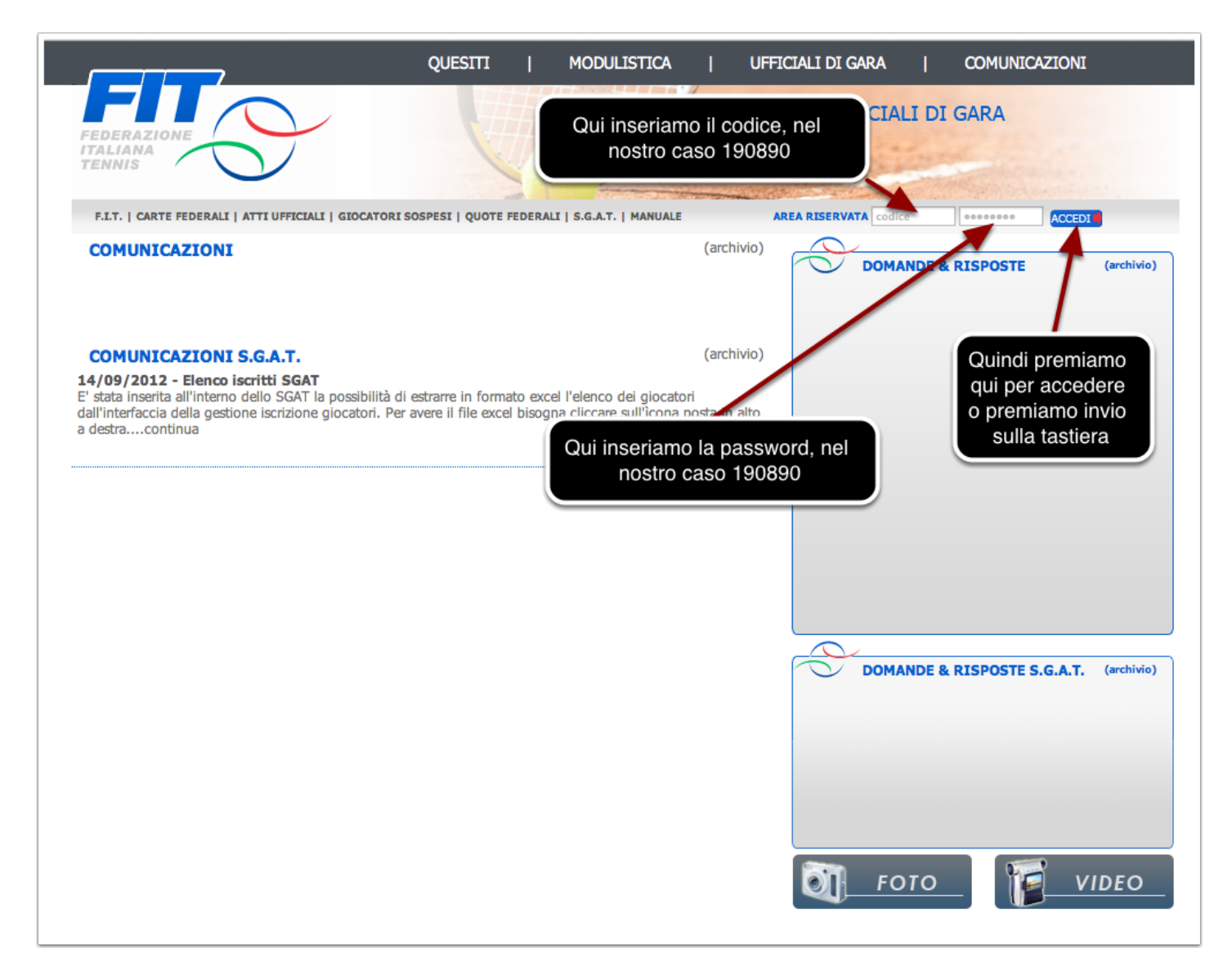

### **Accesso Errato Area Amministrazione Ufficiale di Gara**

In caso di accesso errato verrà presentata la pagina seguente dove sarà possibile inserire nuovamente le credenziali di accesso (se l'errore è stato causato da una errata digitazione) oppure premendo sulla relativa scritta recuperare la password di accesso.

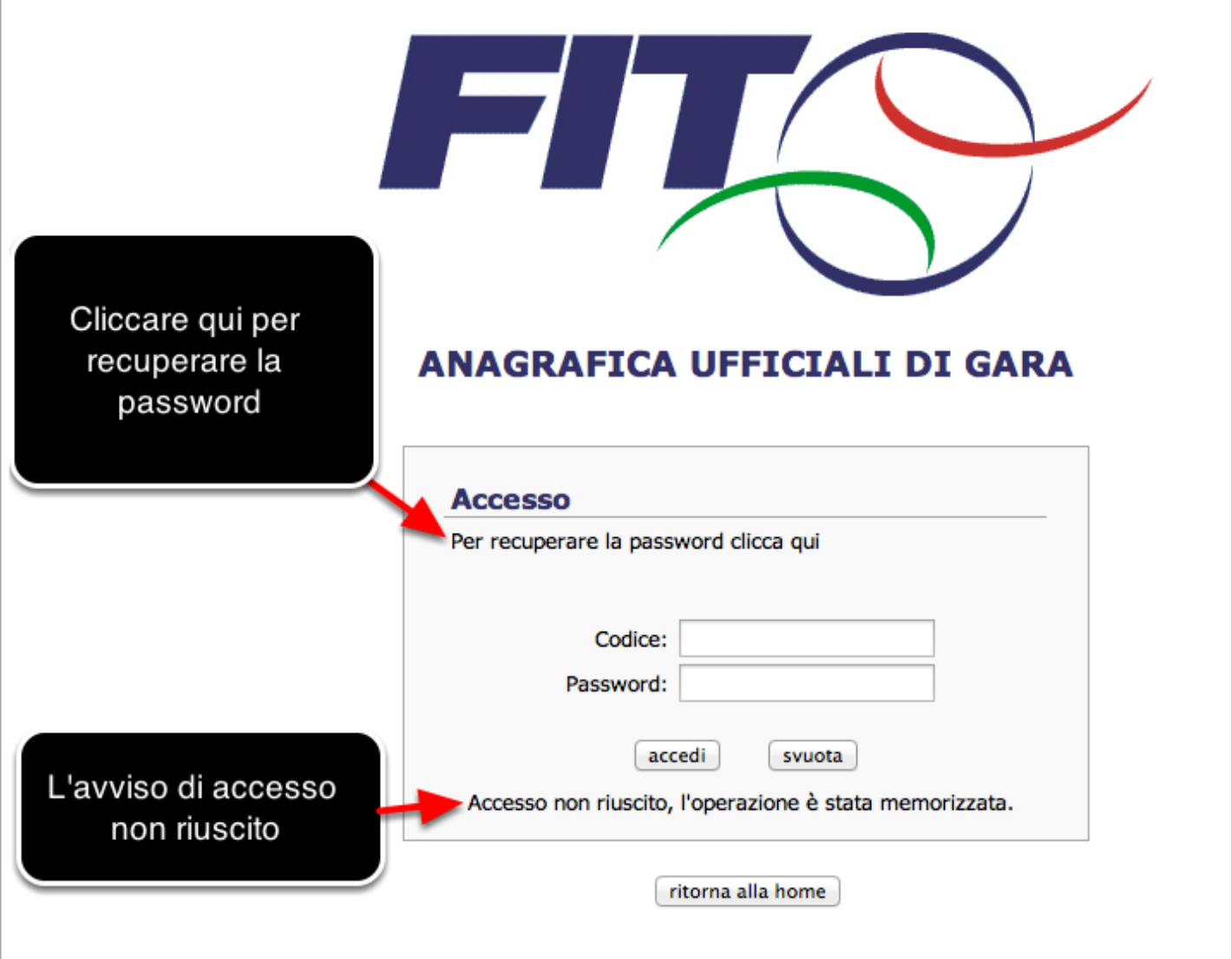

### **Recupero Password**

Cliccando sulla scritta di recupero password si accederà alla figura seguente dove, inserendo i dati richiesta si riceverà nell'email indicata la propria password di accesso.

Attenzione che l'email indicata deve essere uguale a quella inserita coma predefinita nella propria anagrafica contenuta nel portale.

Se così non fosse nessuna e-mail verrà inviata e l'unico modo per recuperare la password è quello di contattare il proprio FUP.

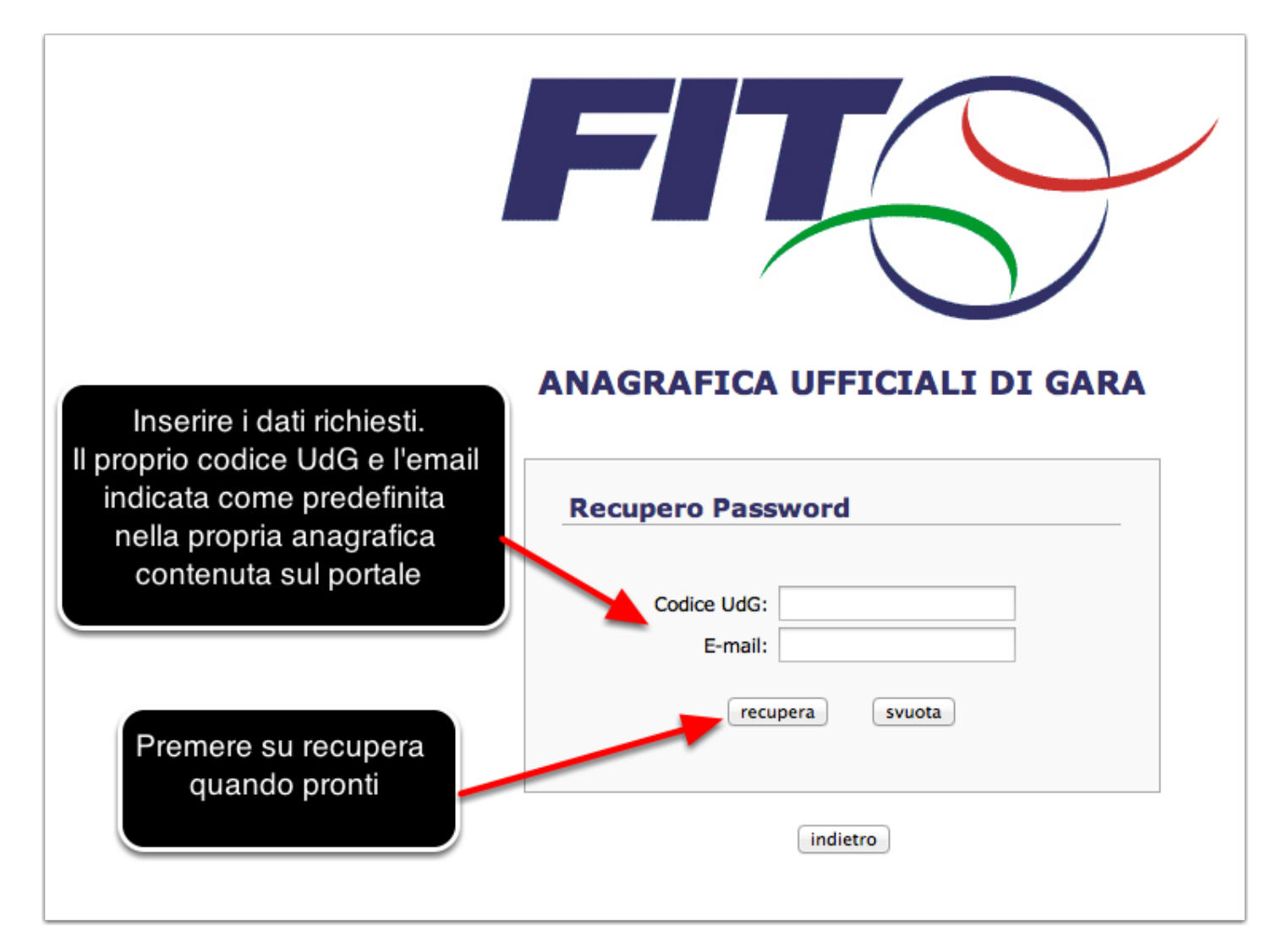

### **Messaggio Accesso Ufficiale di Gara Area Amministrazione**

All'accesso all'area riservata apparirà una finestra informativa sul tesseramento, come nella figura sottostante, che si consiglia di leggere con particolare attenzione.

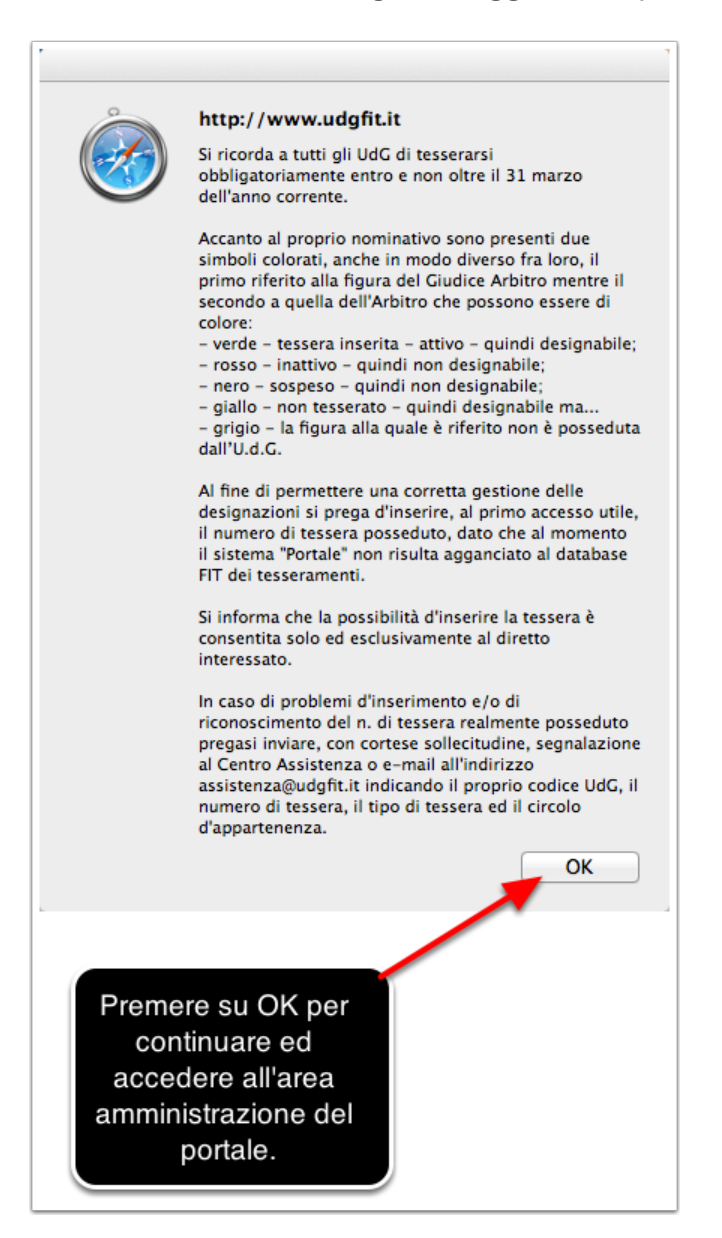

#### **La scheda UdG**

Effettuato l'accesso e premuto su OK sul messaggio di accesso, l'U.d.G. si ritroverà di fronte alla propria scheda anagrafica come di seguito visualizzato.

Analizziamo insieme la pagina visualizzata.

Il pulsante cerchiato in blu "Anagrafica" permette di visualizzare nuovamente la Scheda dell'UdG, l'area racchiusa dentro il rettangolo blu.

Il pulsante cerchiato in giallo "Designazioni" permette di visualizzare la pagina "Designazioni", analizzata più avanti in questo manuale, contenente tutte le designazioni ricevute dall'UdG loggato, riportate anche in basso nell'area racchiusa da un rettangolo in giallo.

Il pulsante cerchiato in verde "Rimborsi" permette di visualizzare la pagina "Rimborsi", analizzata più avanti in questo manuale, contenente tutti i rimborsi caricati dall'UdG loggato.

Il pulsante cerchiato in rosso "Riunioni" permette di visualizzare la pagina "Riunioni", analizzata più avanti in questo manuale, contenente tutte le riunioni provinciali di aggiornamento organizzate nella propria provincia di appartenenza relative all'UdG loggato. Nell'area in basso racchiusa da un rettangolo di colore rosso saranno riportate tutte le riunioni alle quali si è partecipato anche se organizzate fuori dalla provincia di appartenenza.

Le funzionalità rimanenti della pagina sono descritte direttamente nell'immagine della stessa riprodotta qui in basso e nella pagina seguente del manuale.

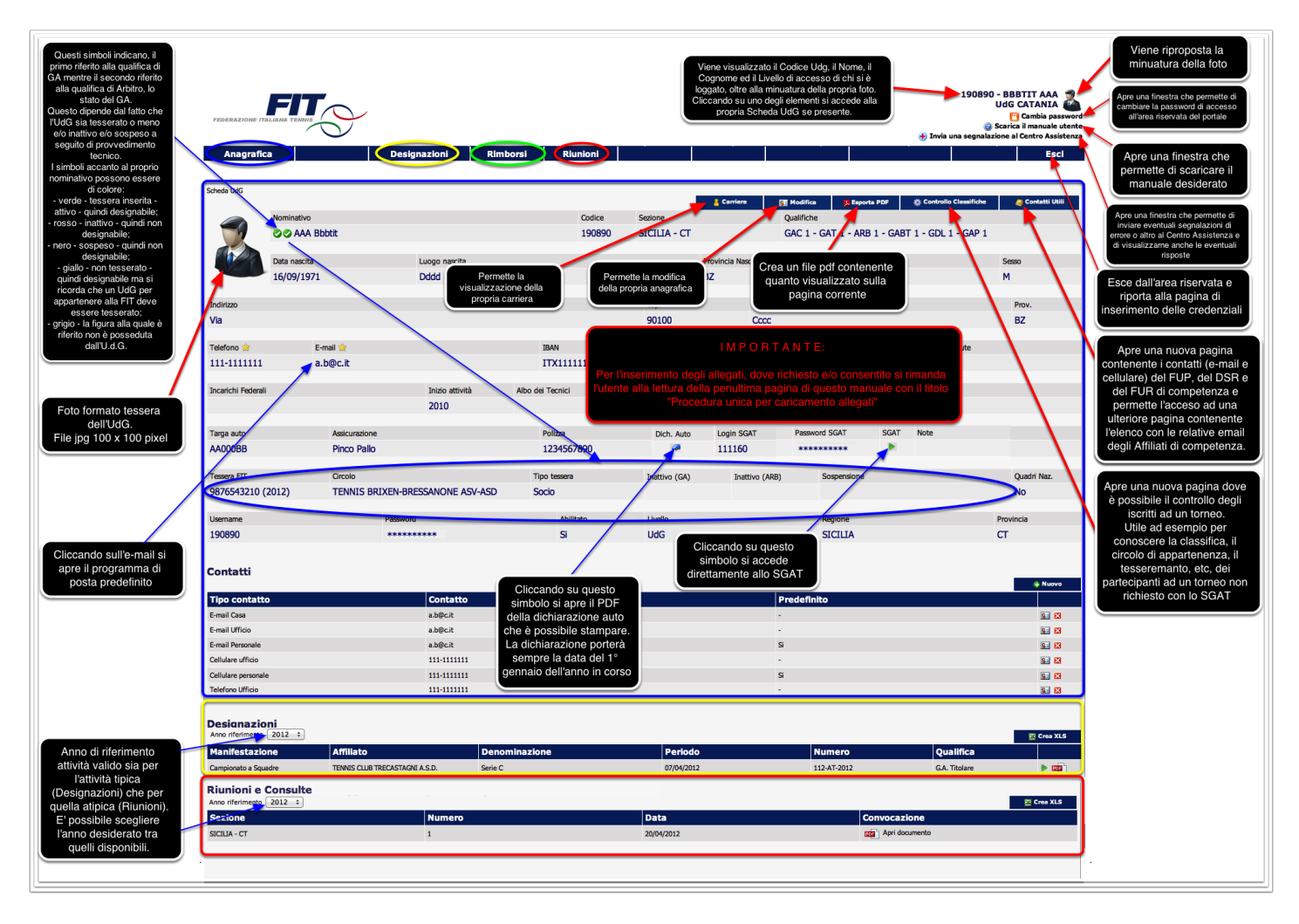

## **Contatti Utili**

A seguito della pressione del pulsante "Contatti Utili" appare la pagina seguente

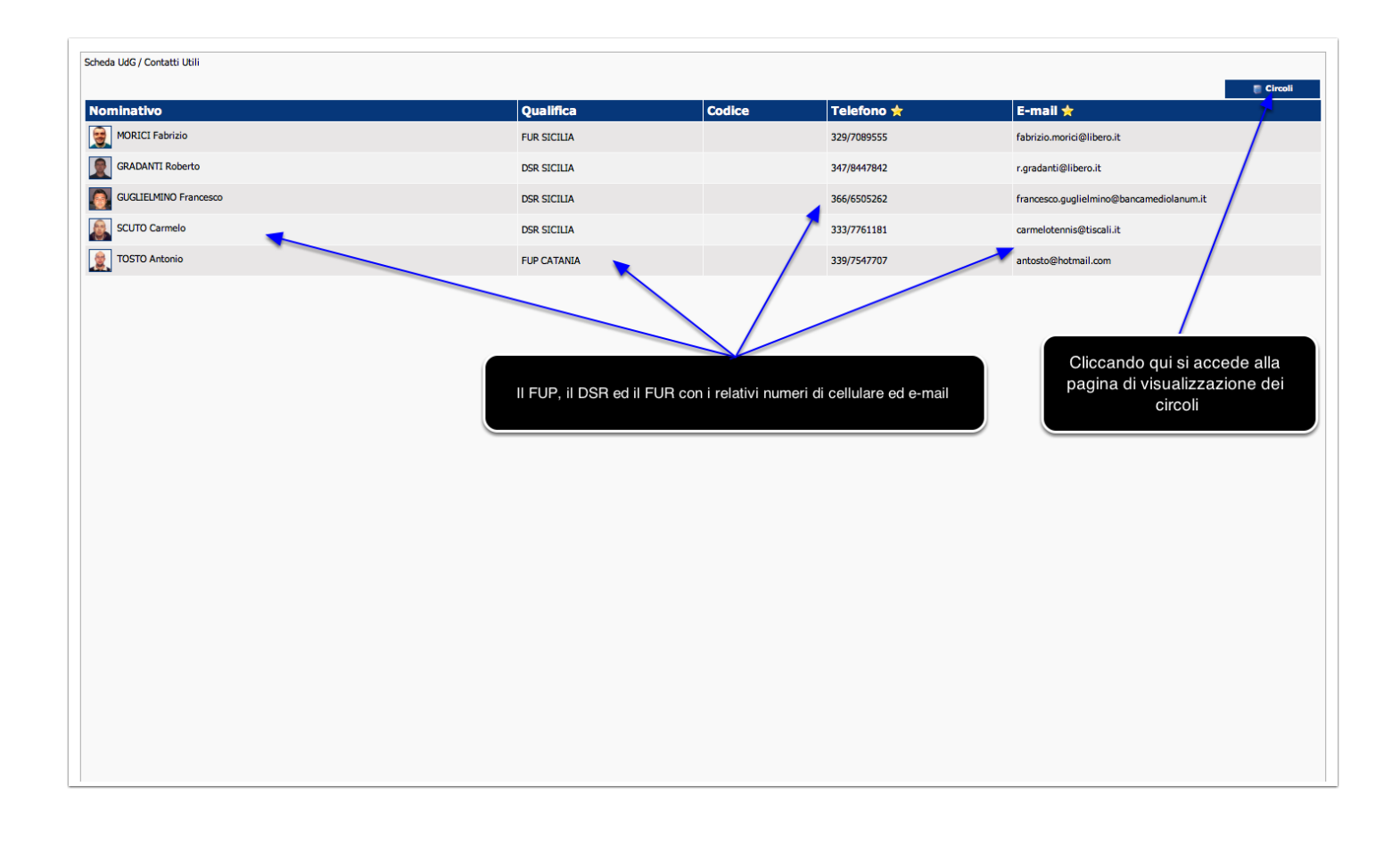

## **Circoli**

A seguito della pressione del pulsante "Circoli" presente nella pagina dei "Contatti Utili" appare la pagina seguente

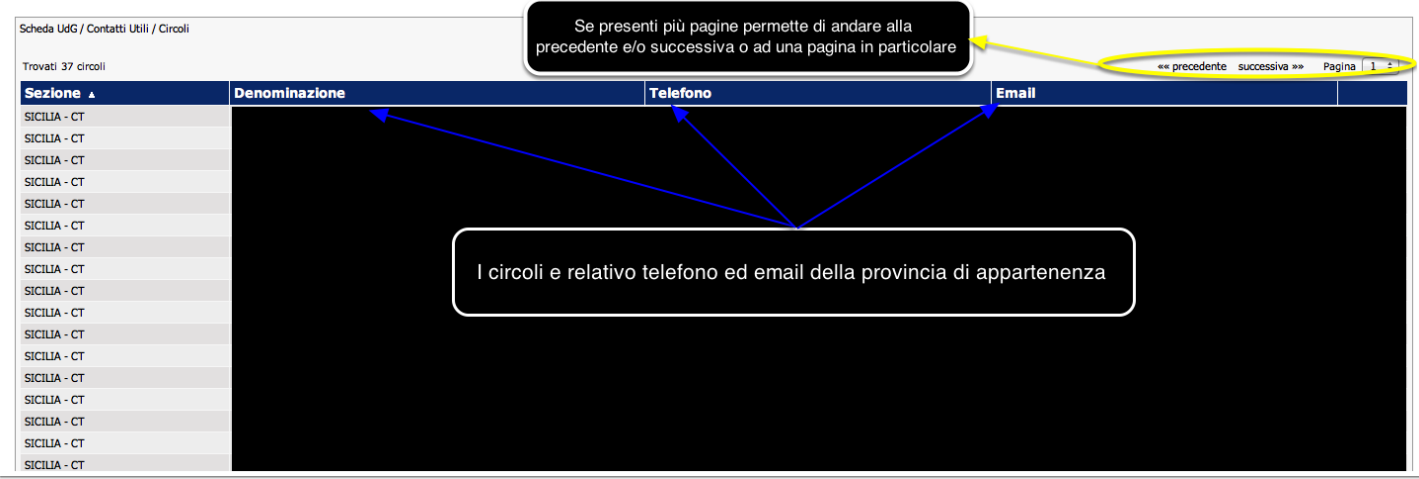

## **Controllo Classifiche**

A seguito della pressione del pulsante "Controllo Classifiche" appare la pagina seguente

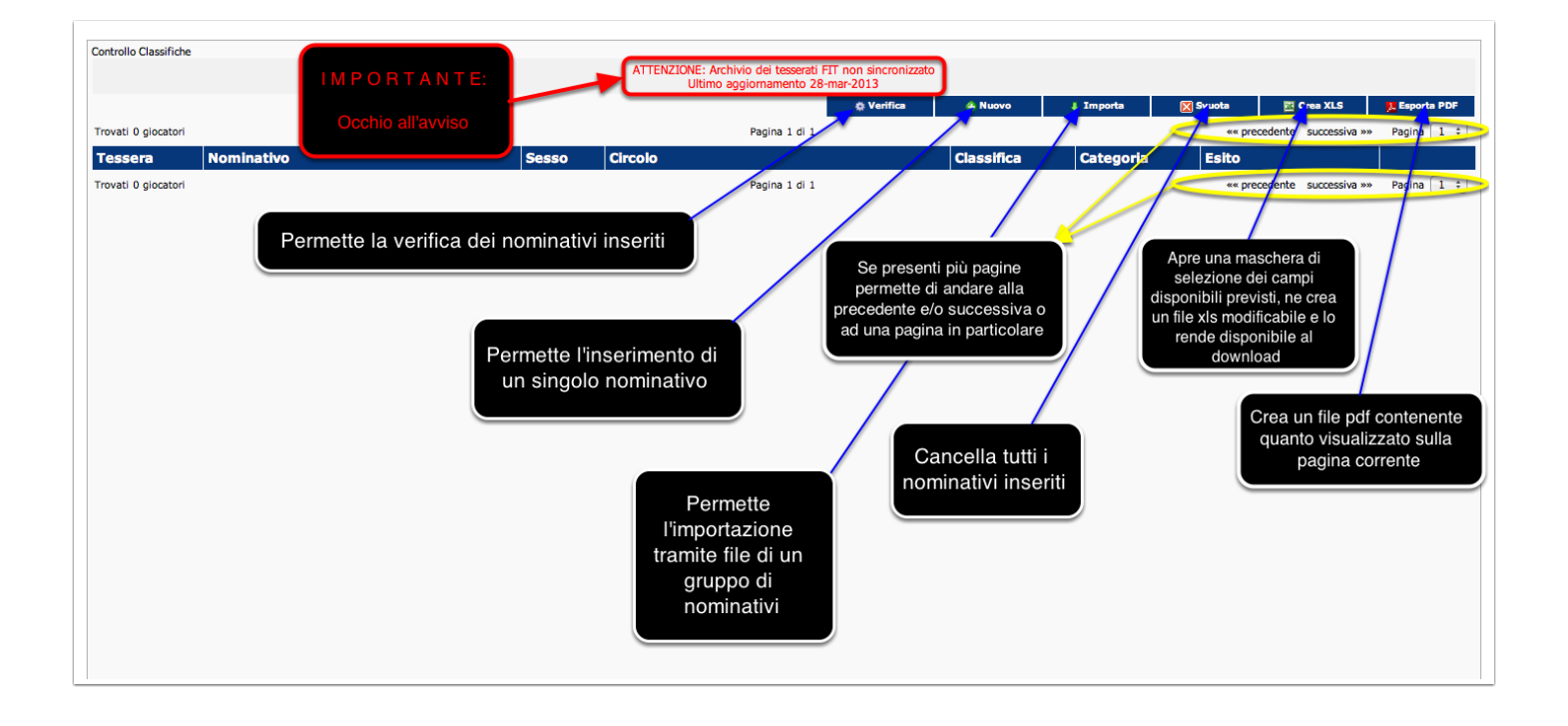

### **Controllo Classifiche - Nuovo**

A seguito della pressione del pulsante "Nuovo" conenuto nella pagina "Controllo Classifiche" appare la pagina seguente

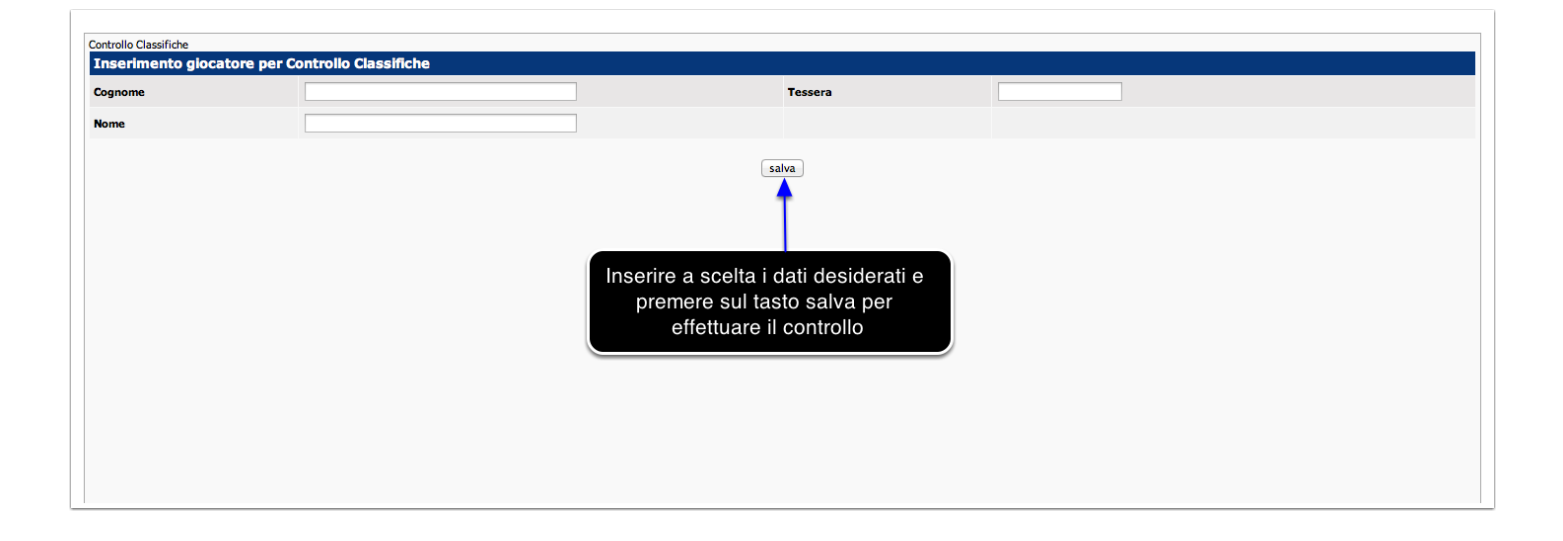

### **Controllo Classifiche - Importa**

A seguito della pressione del pulsante "Importa" conenuto nella pagina "Controllo Classifiche" appare la pagina seguente

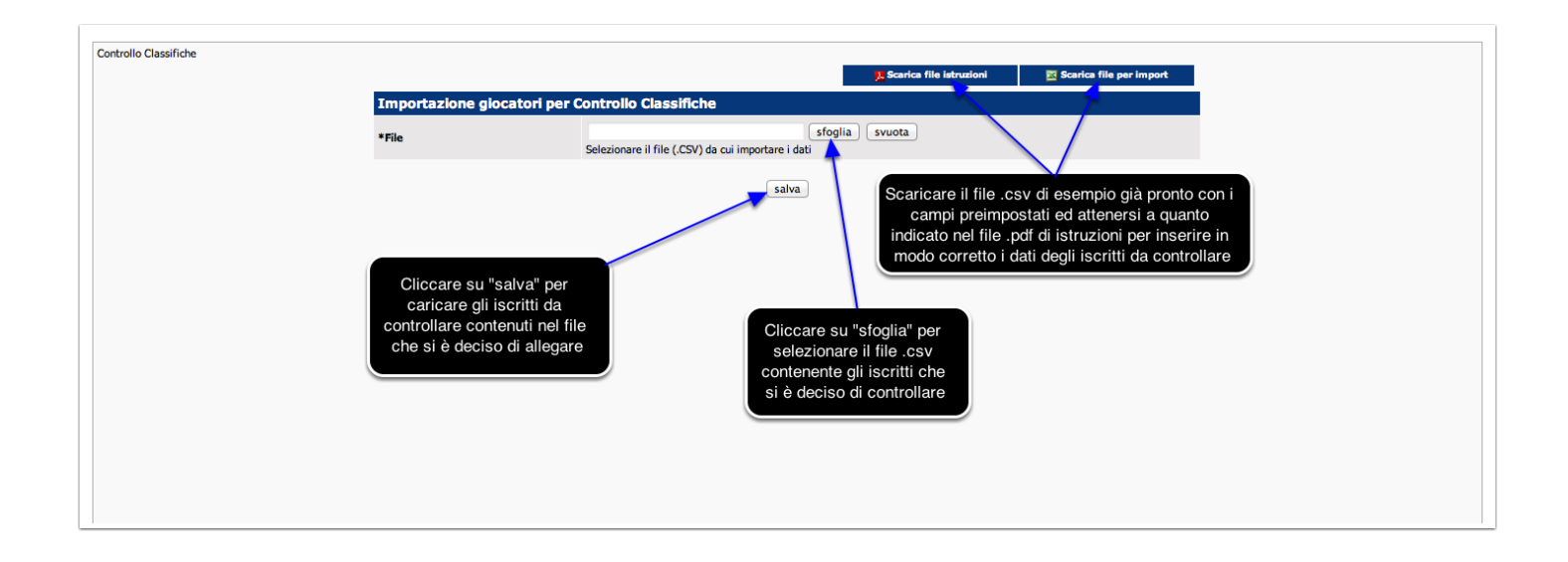

## **L'esito del Controllo**

A seguito del caricamento degli iscritti si presenterà la seguente pagina

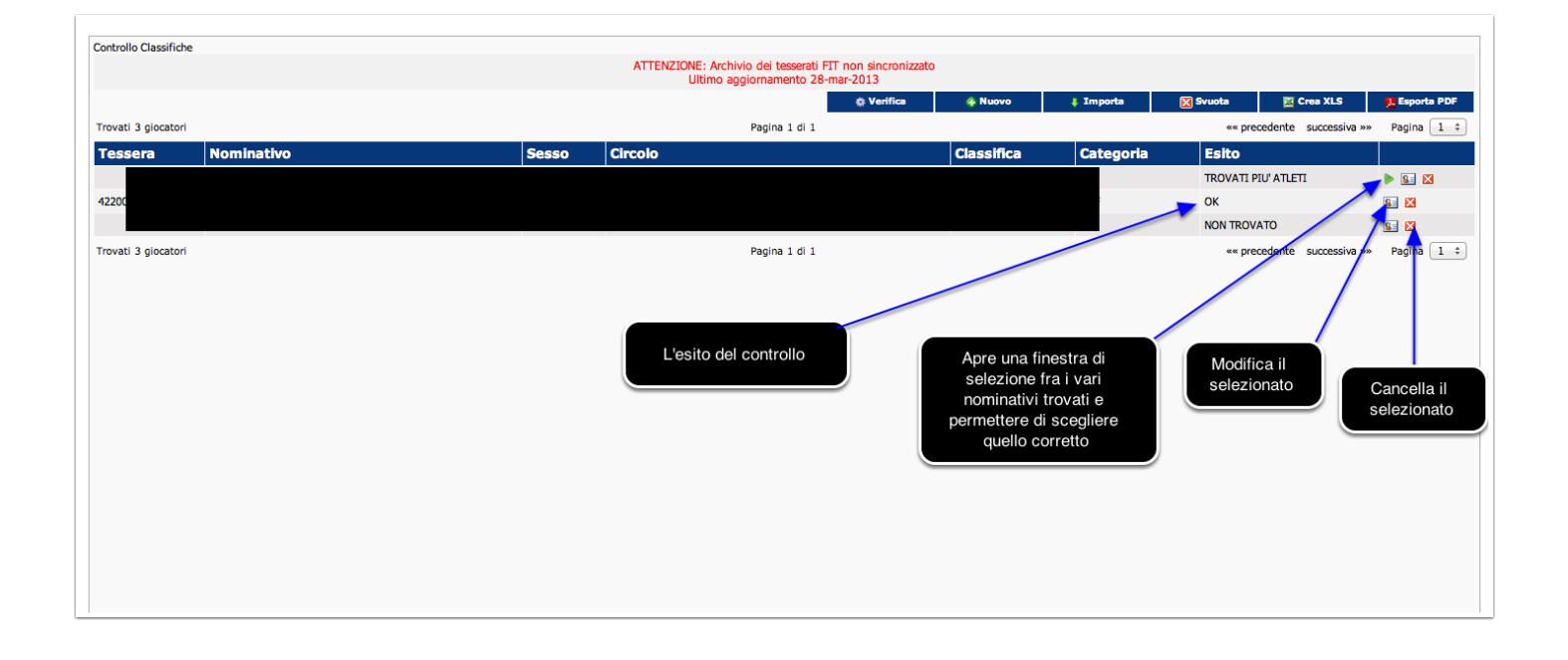

## **La scheda UdG**

Continuiamo ad analizzare la pagina visualizzata.

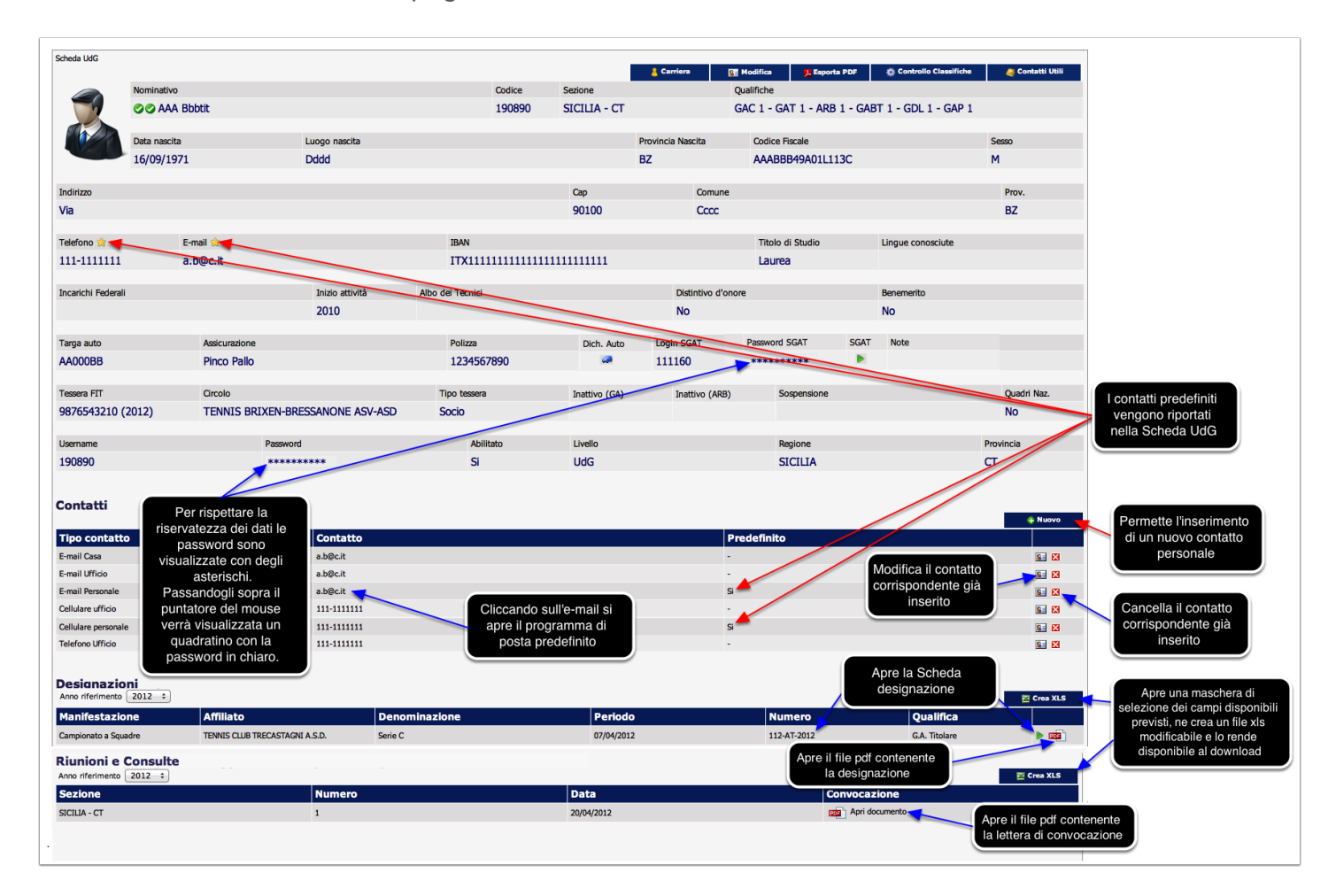

# **I Contatti**

A seguito della pressione del pulsante "Nuovo" nella sezione "Contatti" viene aperta la seguente scheda di inserimento.

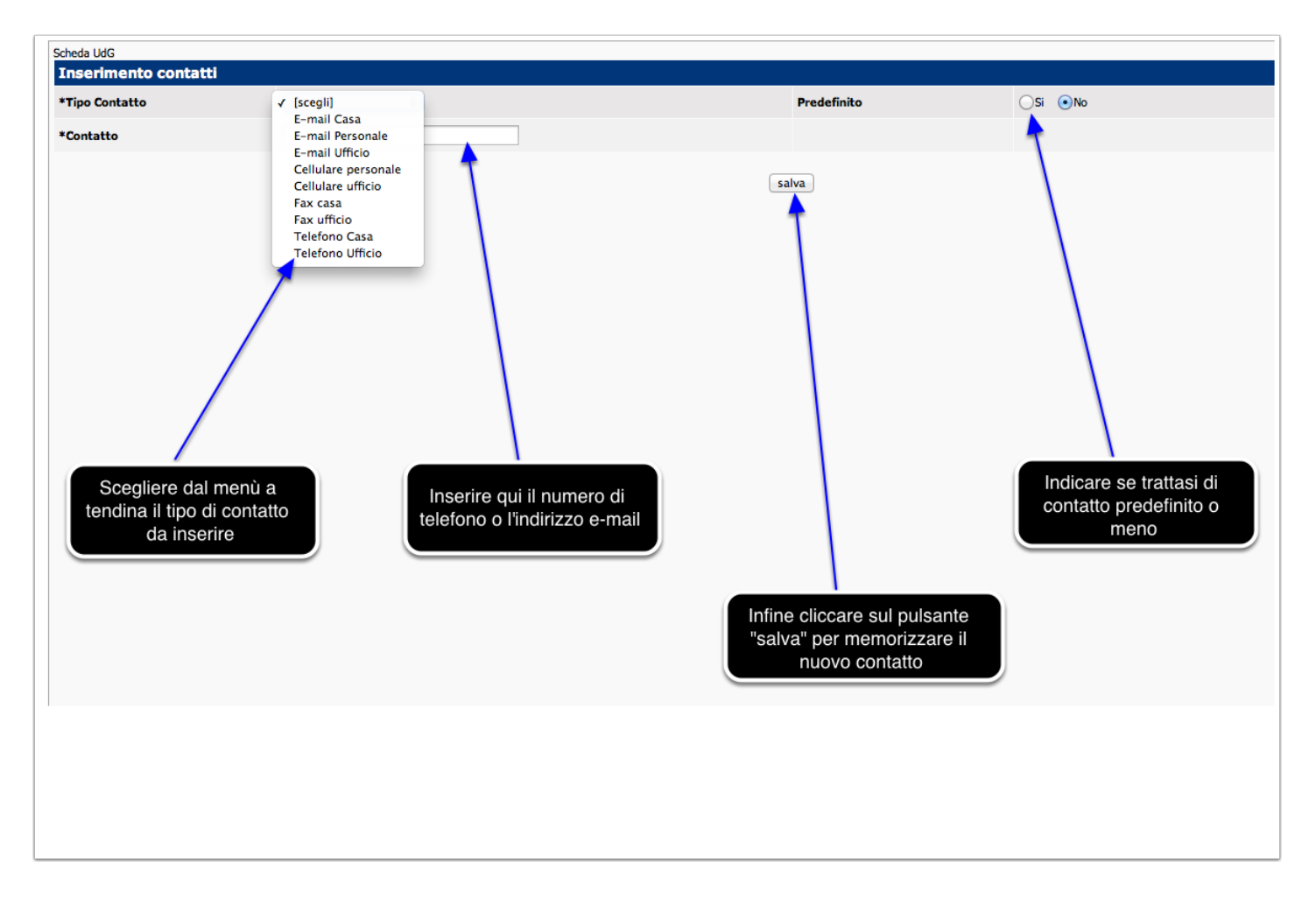

# **La Carriera dell'UdG**

A seguito della pressione del pulsante "Carriera" nella "Scheda UdG" viene aperta la seguente scheda di consultazione contenente tutti gli step, se presenti, della carriera dell'UdG.

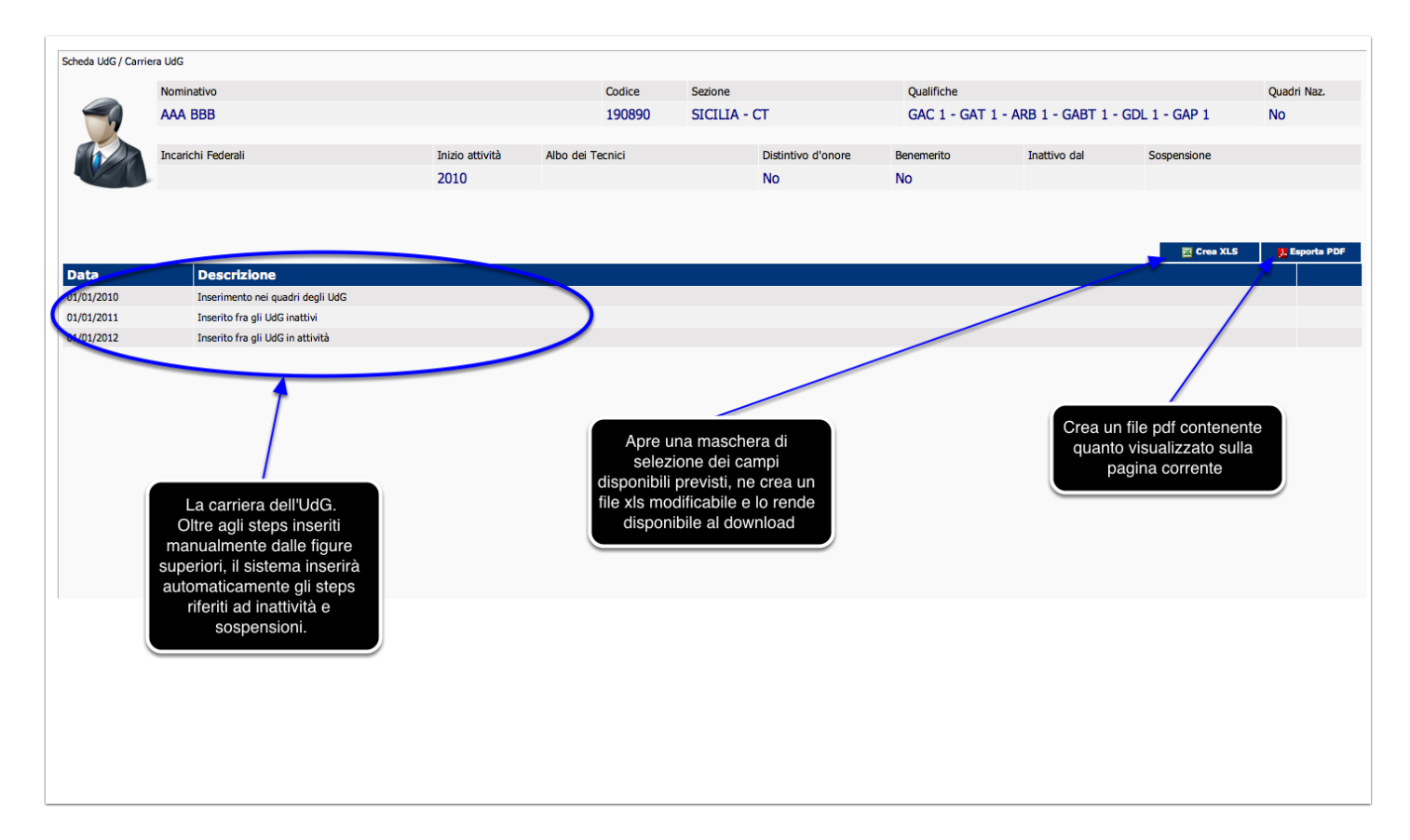

## **La Modifica della propria Scheda UdG**

A seguito della pressione del pulsante "Modifica" nella "Scheda UdG" viene aperta la seguente scheda di modifica contenente i dati anagrafici che l'UdG è abilitato a modificare.

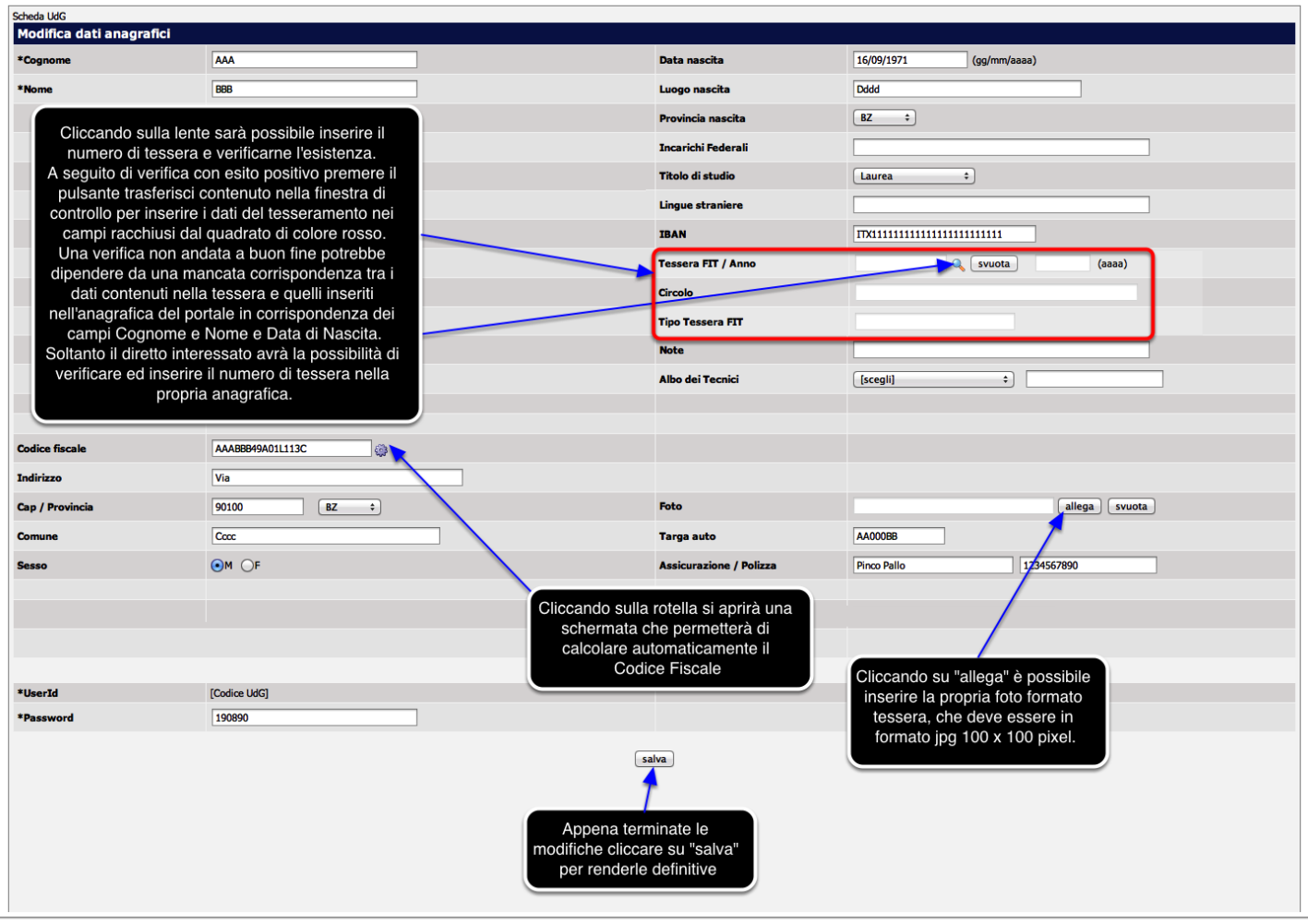

# **La Scheda designazione**

A seguito della pressione di uno dei due pulsanti precedentemente indicati sulla Scheda UdG nella parte riservata alle designazioni viene aperta la seguente "Scheda Designazione".

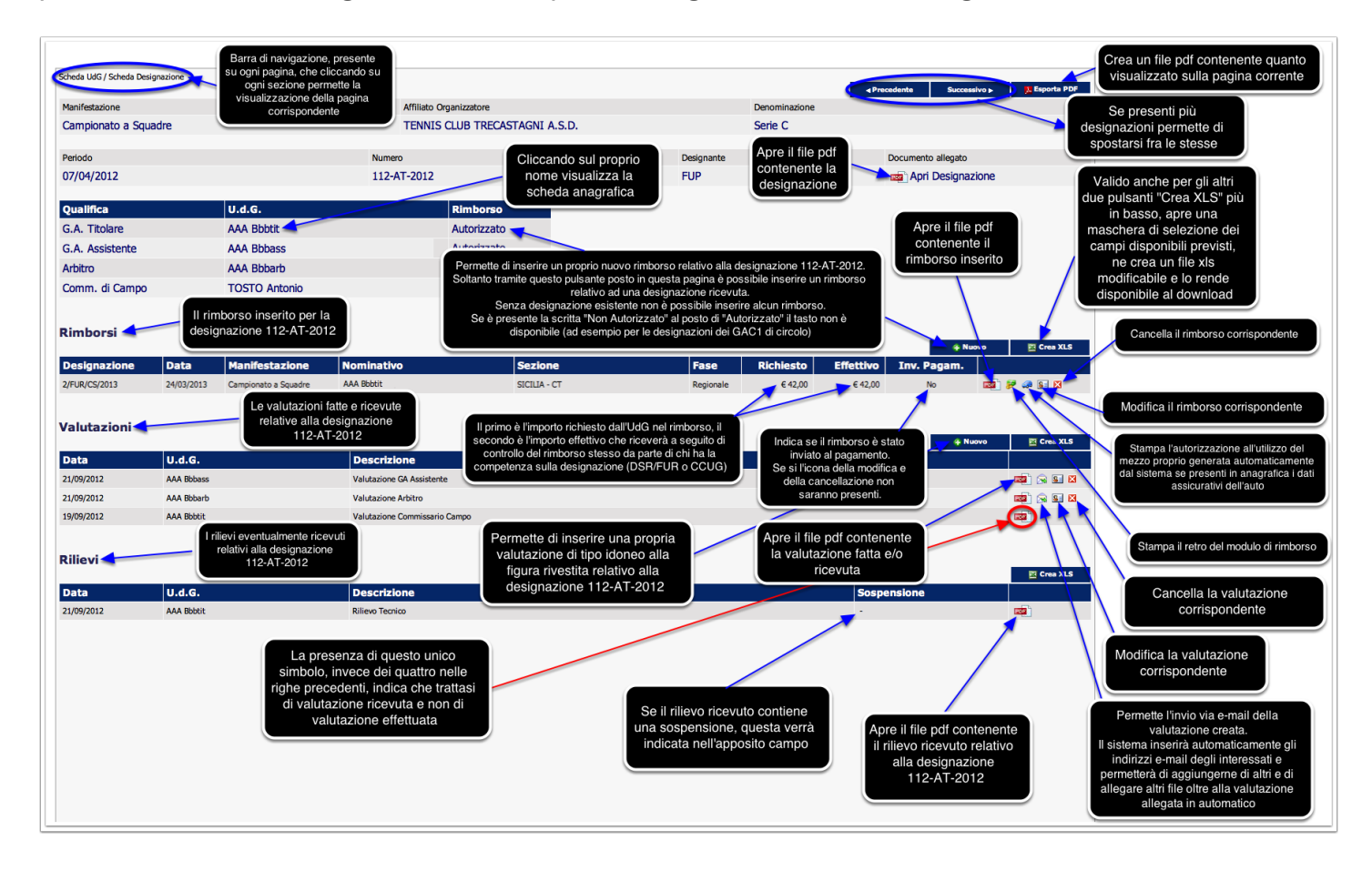

## **Elenco designazioni ricevute**

A seguito della pressione del pulsante cerchiato in giallo "Designazioni" visto precedentemente nella "scheda Udg", si accede all'elenco di tutte le proprie designazioni ricevute.

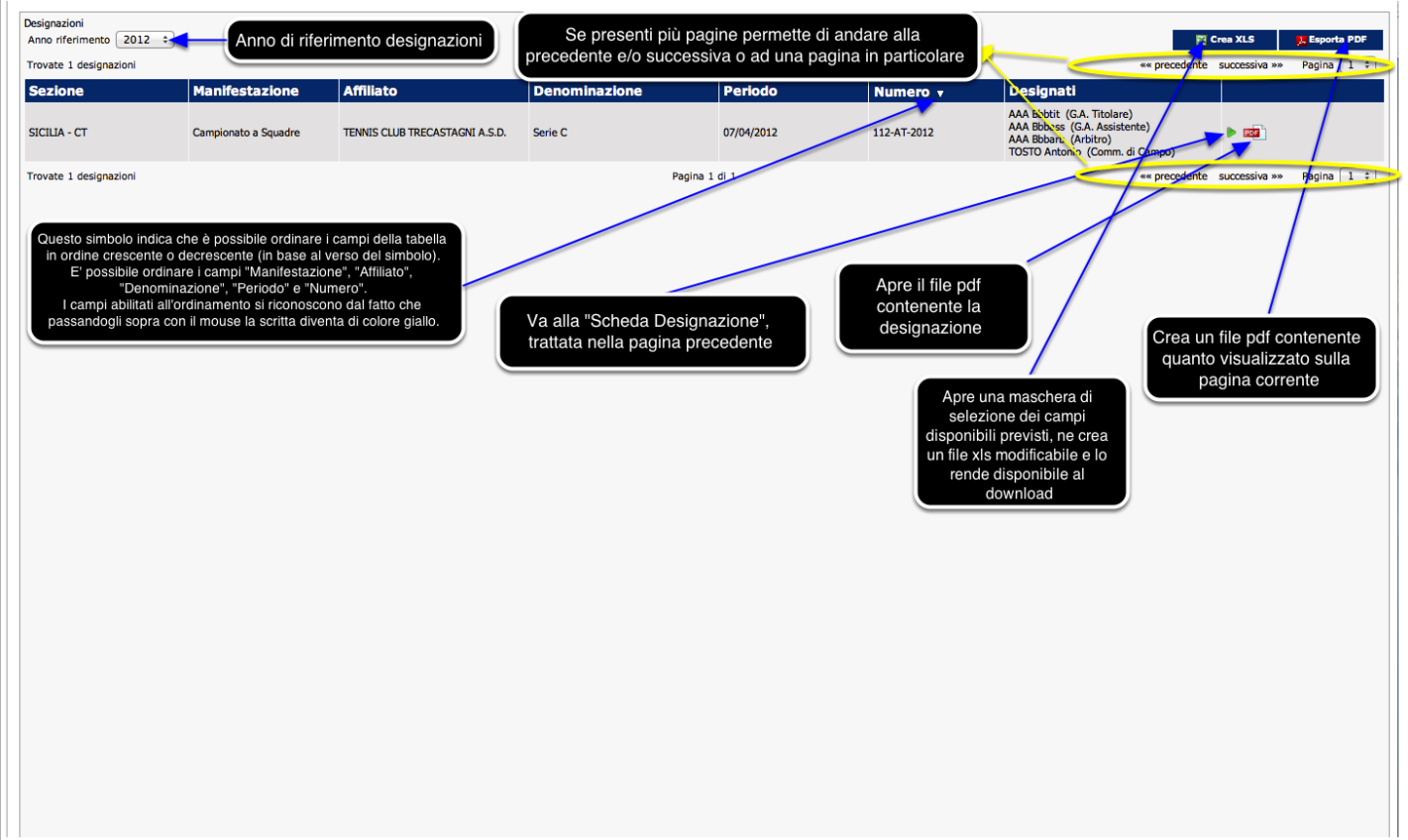

### **Elenco rimborsi inseriti dall'UdG loggato**

A seguito della pressione del pulsante cerchiato in verde "Rimborsi" visto precedentemente nella "scheda Udg", si accede all'elenco di tutti i propri rimborsi inseriti nel portale.

L'unico modo per inserire un rimborso nel portale è che sia presente la relativa designazione. Quindi dalla scheda designazione è possibile generare il rimborso.

Sulla scheda designazione nella sezione "Rimborsi" sarà presente il pulsante "Nuovo" che permetterà di inserire il nuovo rimborso.

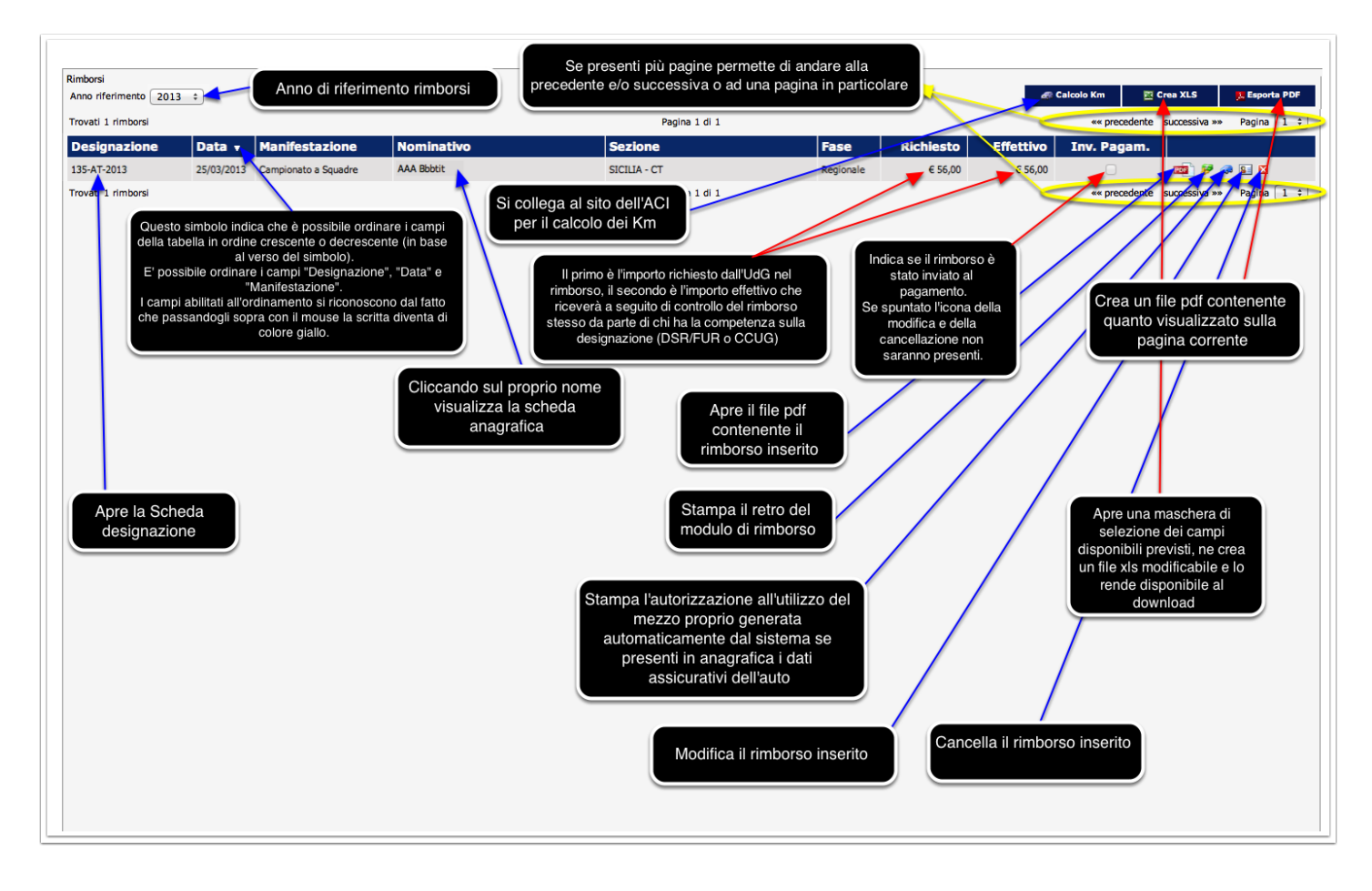

# **Nuovo Rimborso**

Premendo sul pulsante "Nuovo" all'interno della "Scheda designazione" nella sezione "Rimborsi" viene presentata la pagina visualizzata qui di seguito nel manuale. Analizziamo la pagina visualizzata.

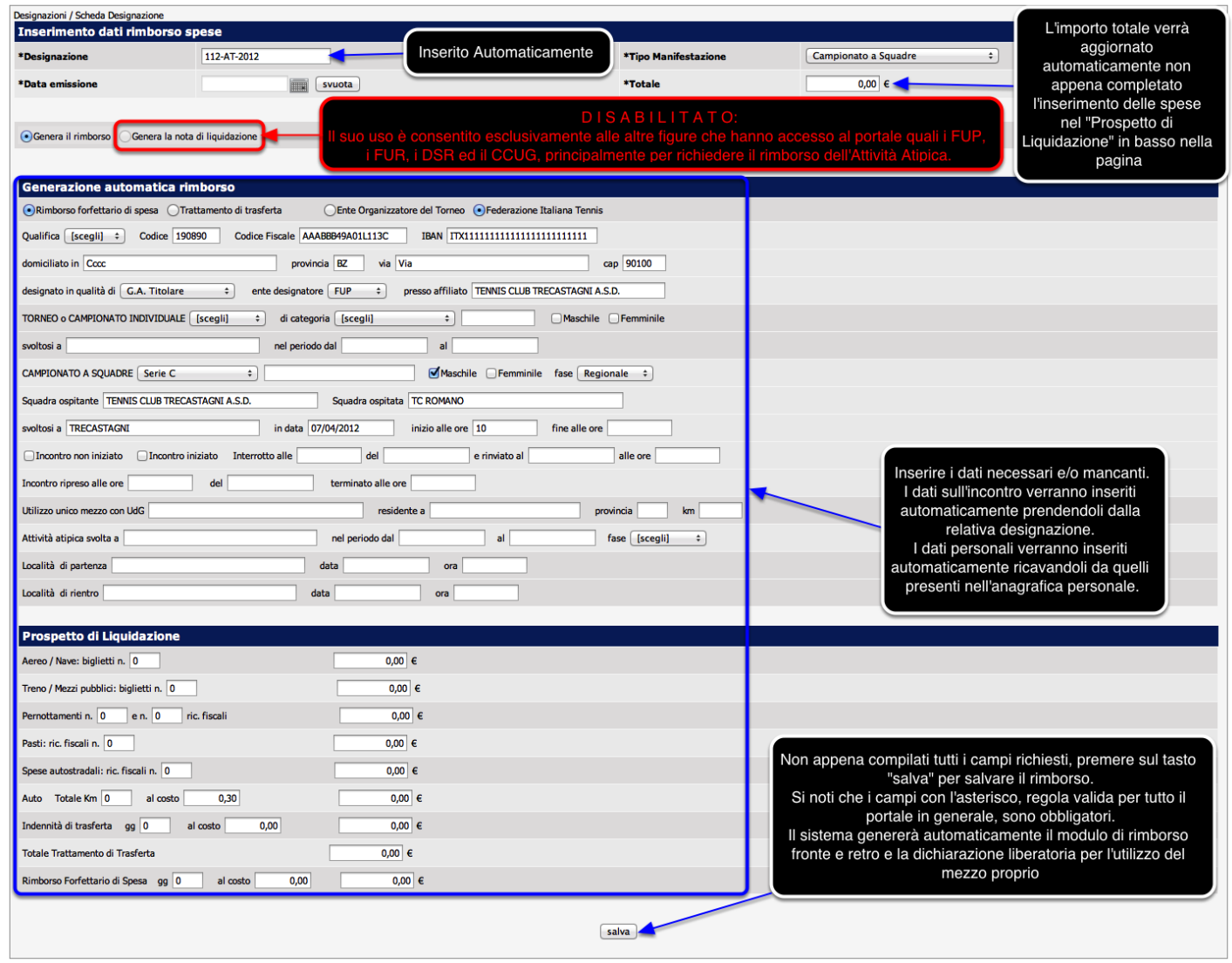

### **Modifica Rimborso**

Premendo sull'icona a forma di busta presente all'interno della "Scheda designazione" nella sezione "Rimborsi" e nella pagina dove è visualizzato l'elenco dei rimborsi inseriti dall'UdG loggato viene presentata la pagina visualizzata qui di seguito nel manuale che permette la modifica di un rimborso già inserito.

Questo è possibile se il rimborso non risulta avere il flag sull'invio al pagamento. Analizziamo la pagina visualizzata.

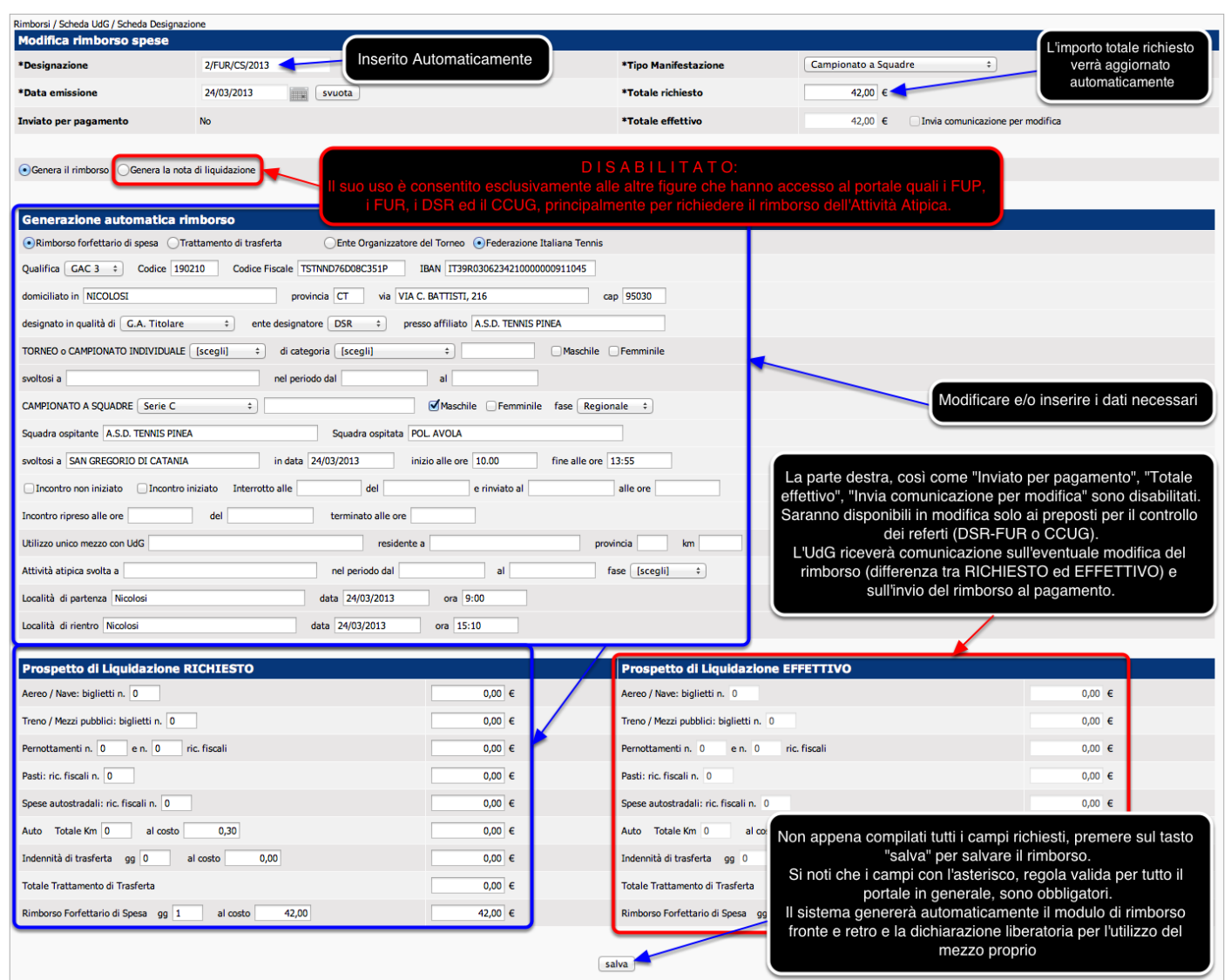

### **Nuova Valutazione - Opzione scelta: "Allega il documento pdf della valutazione"**

Premendo sul pulsante "Nuovo" all'interno della "Scheda UdG" nella sezione "Valutazioni" viene presentata una delle quattro pagine visualizzate qui di seguito nel manuale a seconda di cosa si scelga come opzione:

- Allega il documento pdf della valutazione;
- Genera la valutazione Arbitro;
- Genera la valutazione GA Assistente;
- Genera la valutazione GA Titolare dal Commissario di Campo.

Analizziamo una ad una ognuna delle quattro pagine visualizzate.

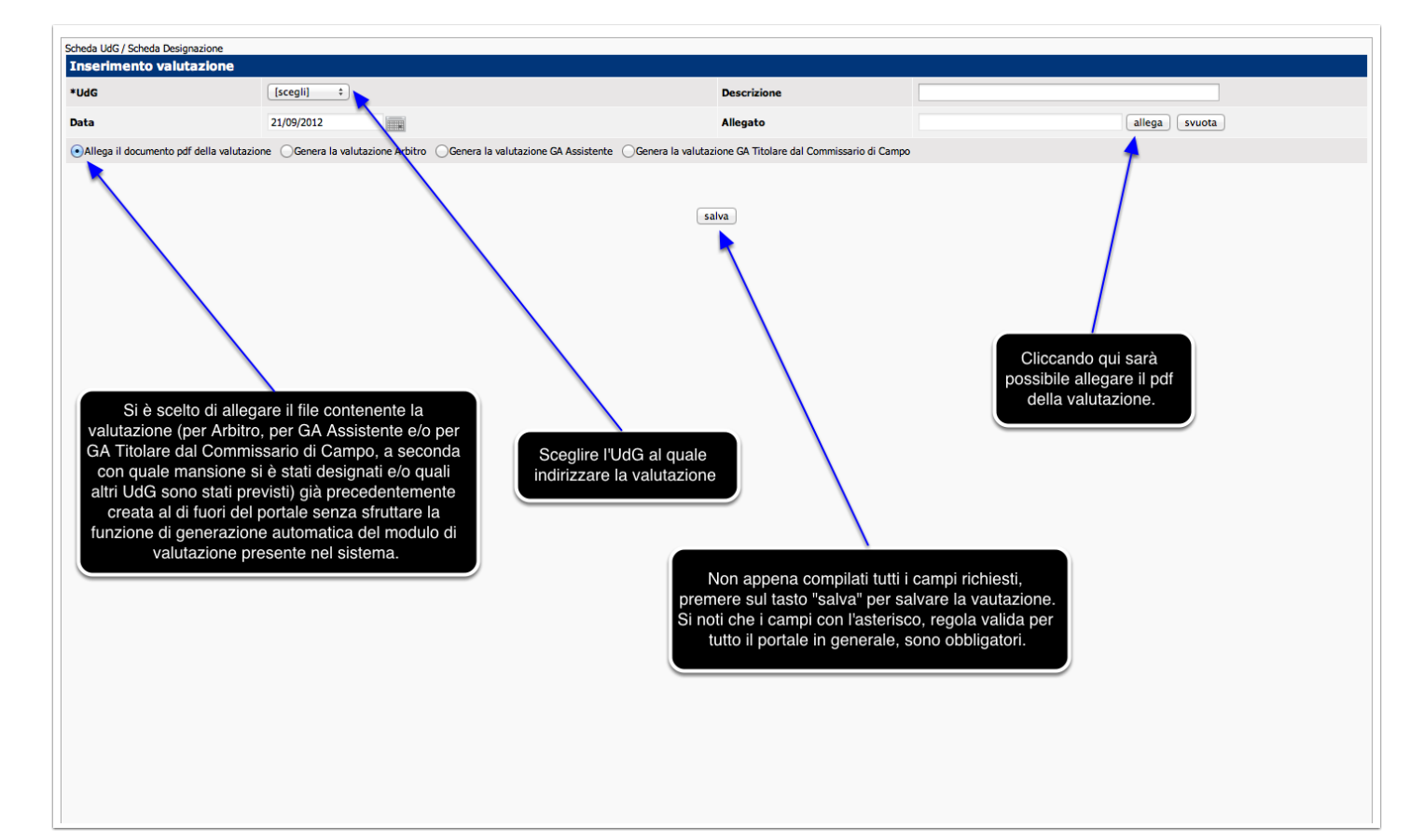

# **Nuova Valutazione - Opzione scelta: "Genera la valutazione Arbitro"**

Analizziamo ora la seconda possibile scelta

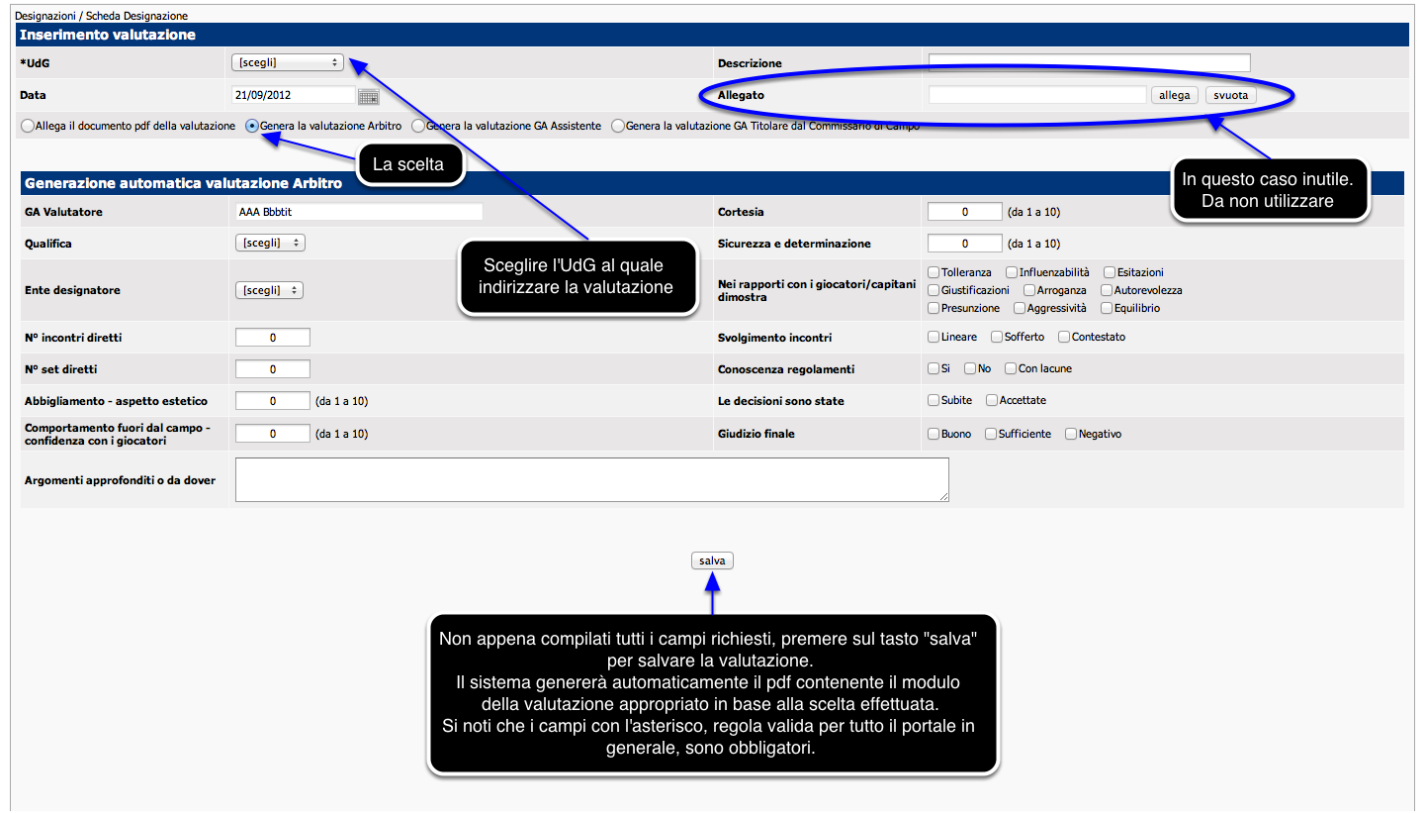

# **Nuova Valutazione - Opzione scelta: "Genera la valutazione GA Assistente"**

Analizziamo ora la terza possibile scelta

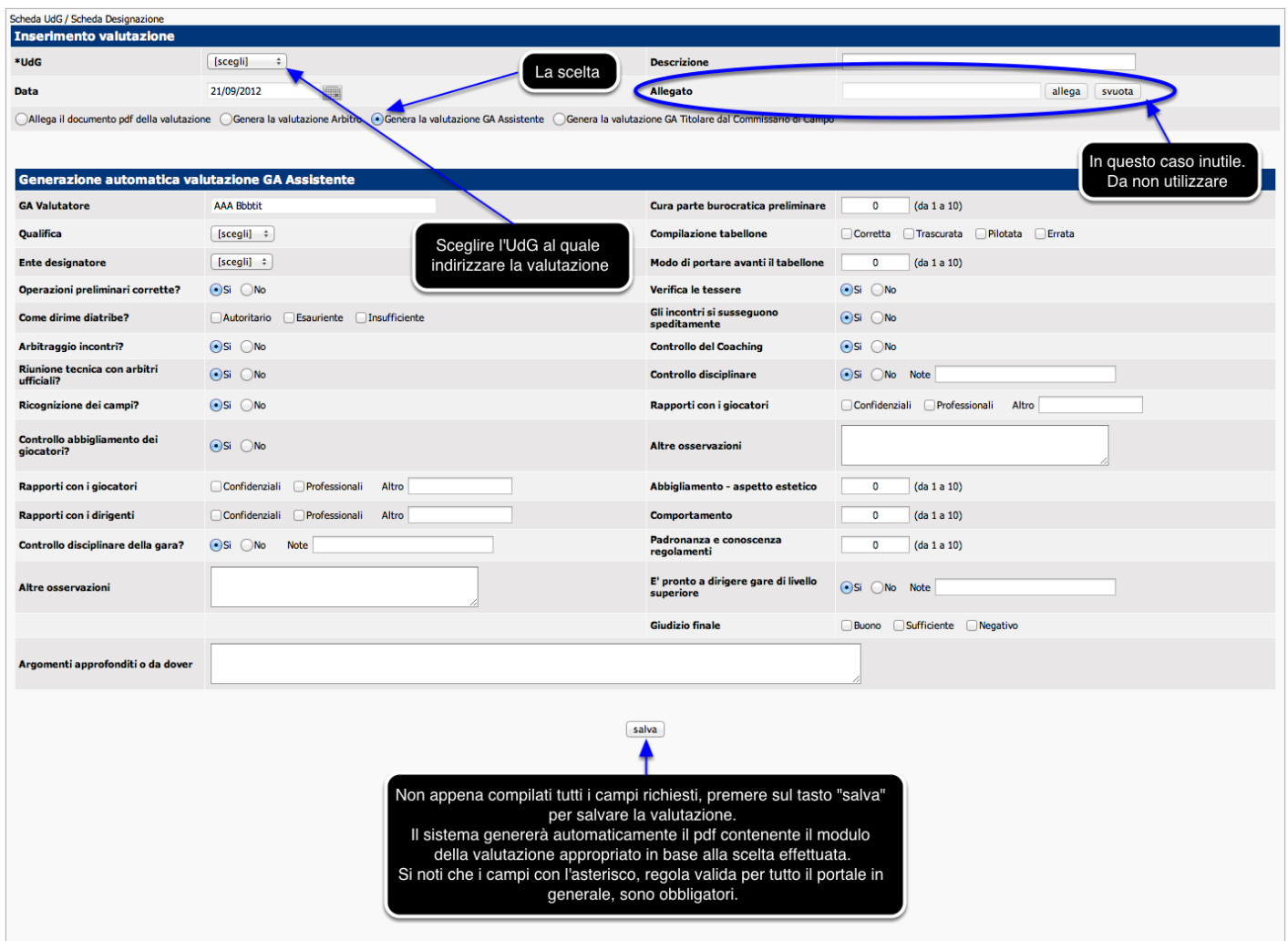

# **Nuova Valutazione - Opzione scelta: "Genera la valutazione GA Titolare dal Commissario di Campo"**

Analizziamo ora la quarta possibile scelta, da utilizzare, naturalmente, solo se designati come Commissario di Campo.

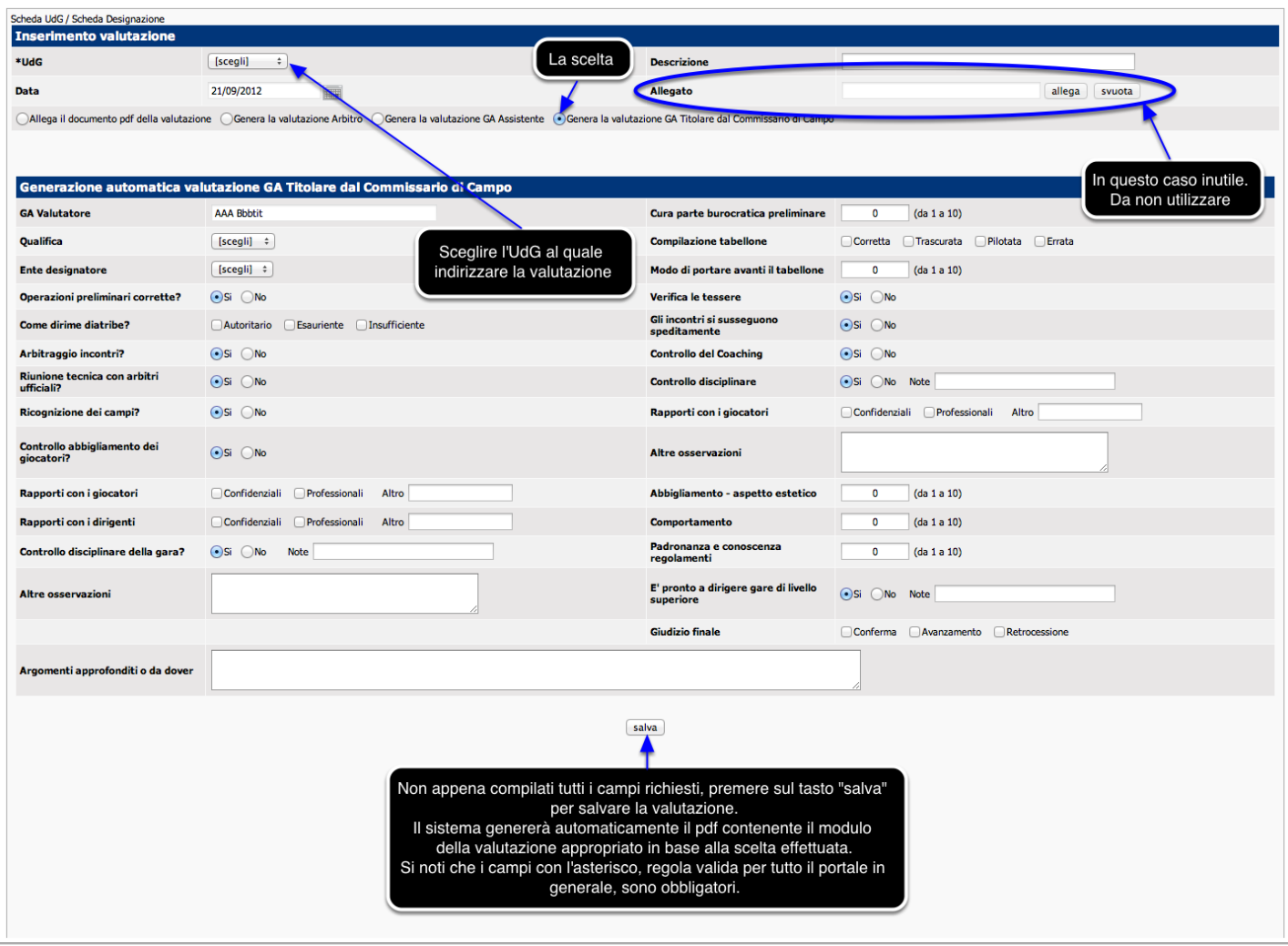

### **Invio Valutazione via e-mail**

Premendo sull'icona a forma di busta nell'area delle valutazioni si aprirà la finestra seguente che permetterà l'invio della valutazione.

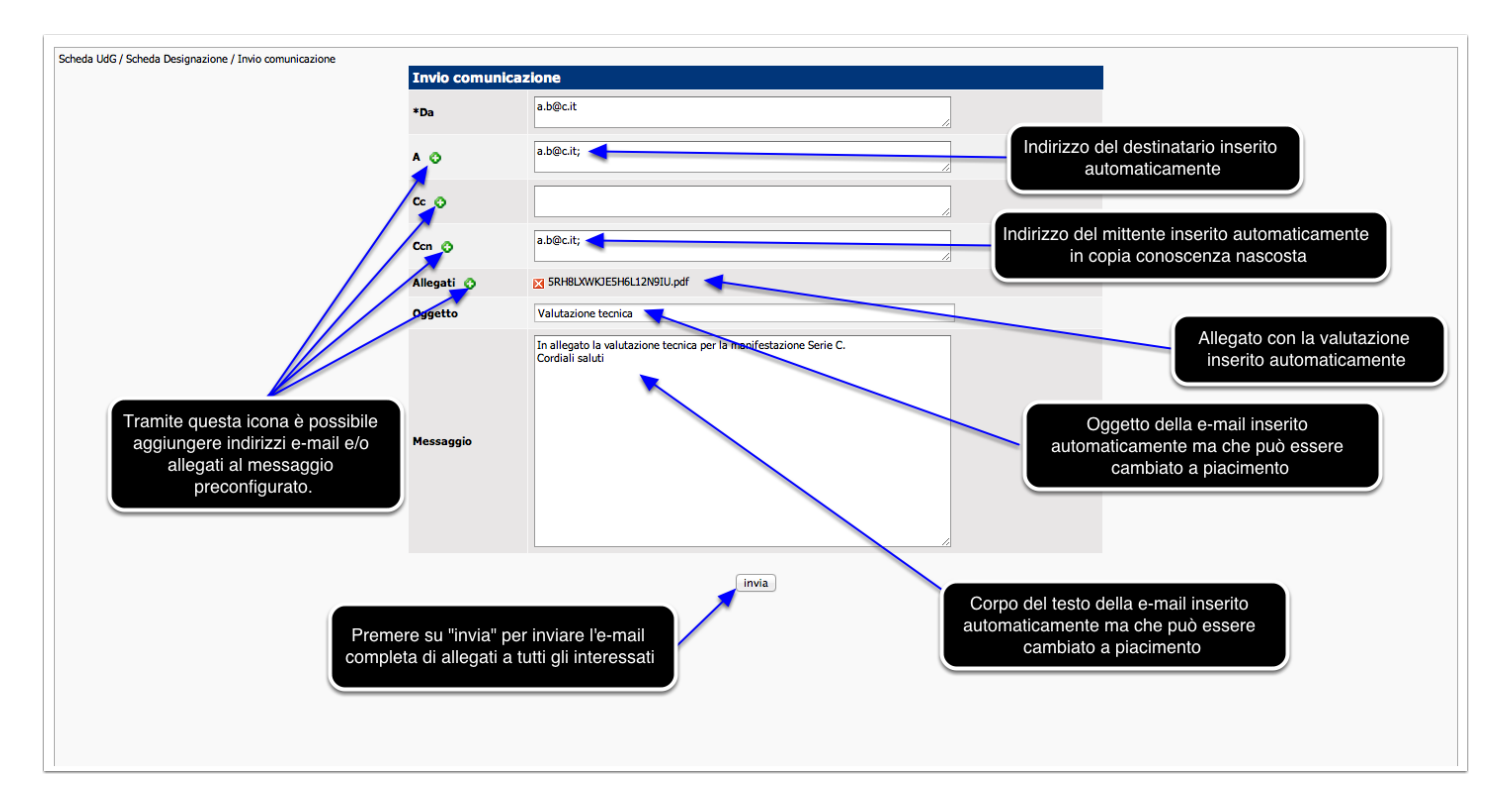

### **Riunioni**

A seguito della pressione del pulsante cerchiato in rosso "Riunioni" visto precedentemente nella "scheda Udg", si accede alla pagina di visualizzazione delle riunioni provinciali di aggiornamento organizzate dai FUP nella propria provincia di appartenenza.

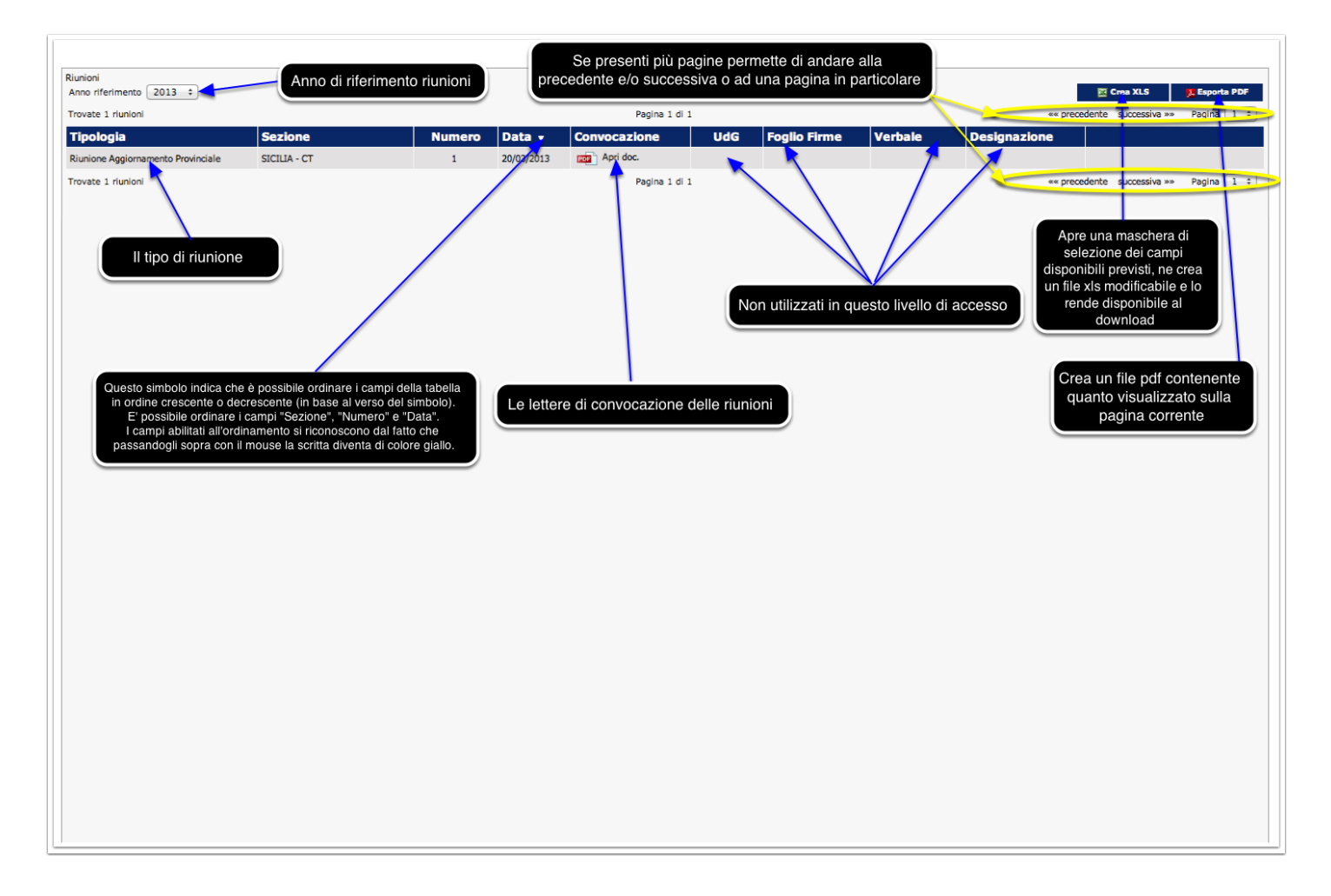

### **Invia una segnalazione al Centro Assistenza**

Se si sceglie di inviare una segnalazione al Centro Assistenza si accederà alla pagina seguente.

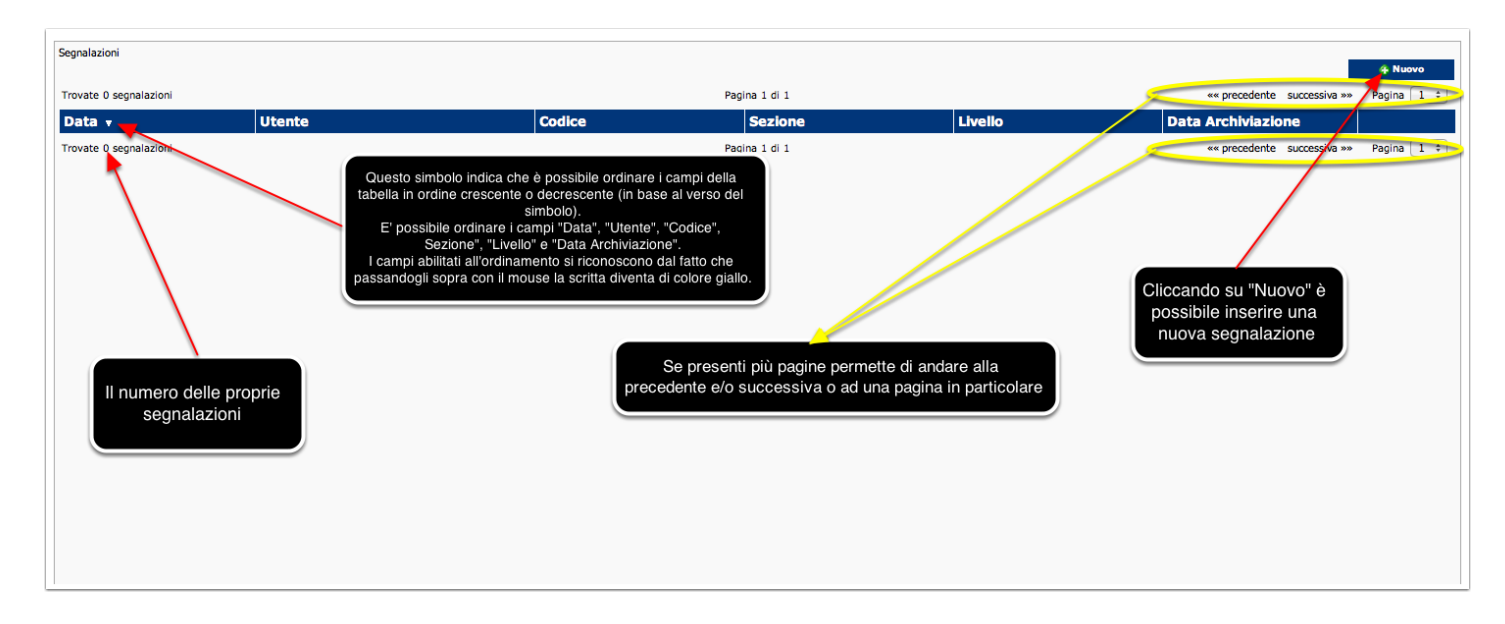

#### **Nuova segnalazione**

Cliccando sul pulsante nuovo contenuto nella pagina precedente, si accede alla seguente schermata, dove è possibile inserire del testo e/o un file allegato da inviare al Centro Assistenza.

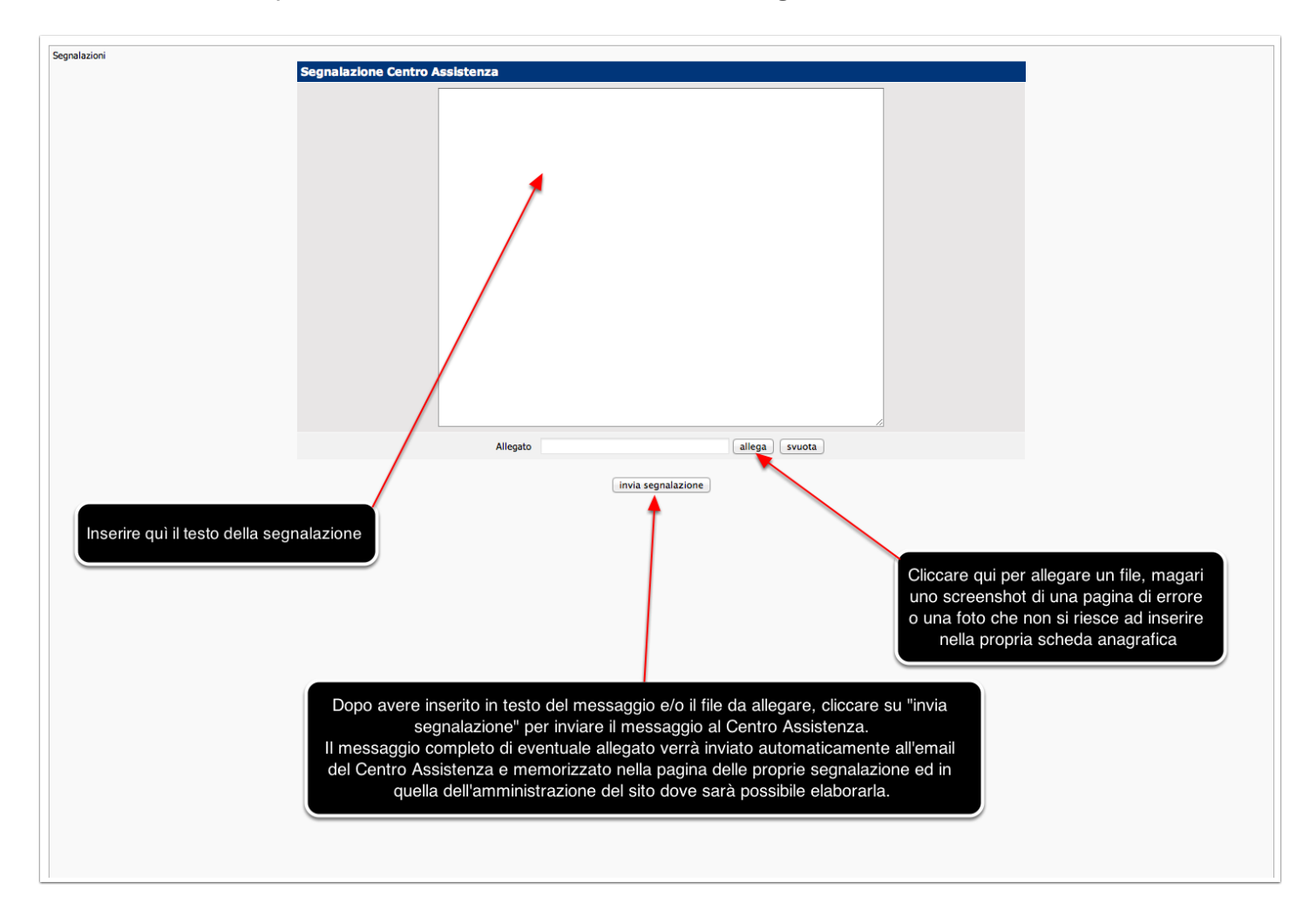

## **La segnalazione inviata**

Dopo avere confermato l'invio visto nella pagina precedente, la segnalazione viene riproposta nell'elenco delle proprie segnalazioni.

Il campo "Data Archiviazione" privo di dati indica che la segnalazione non è stata ancora trattata dal Centro Assistenza.

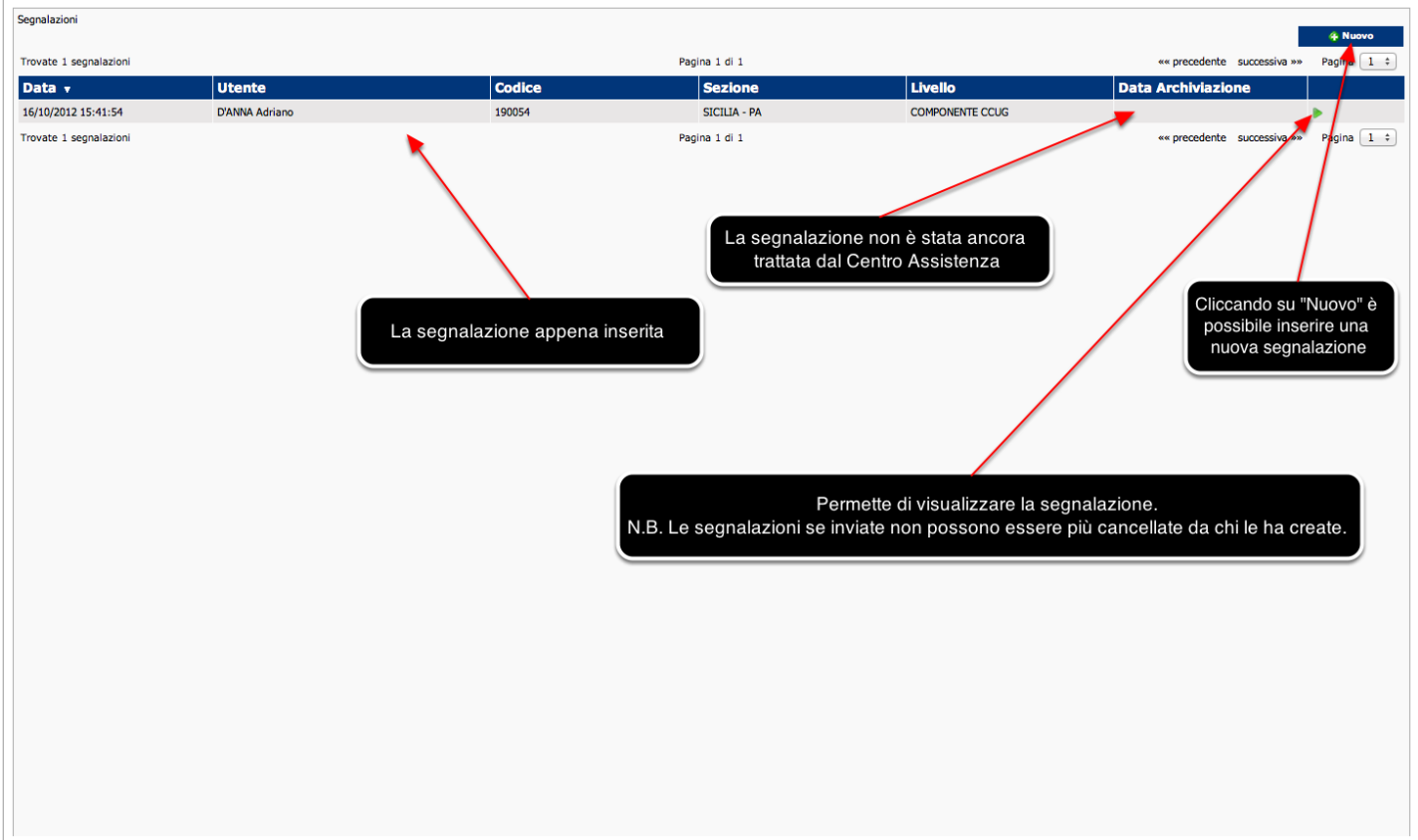

# **La segnalazione visualizzata**

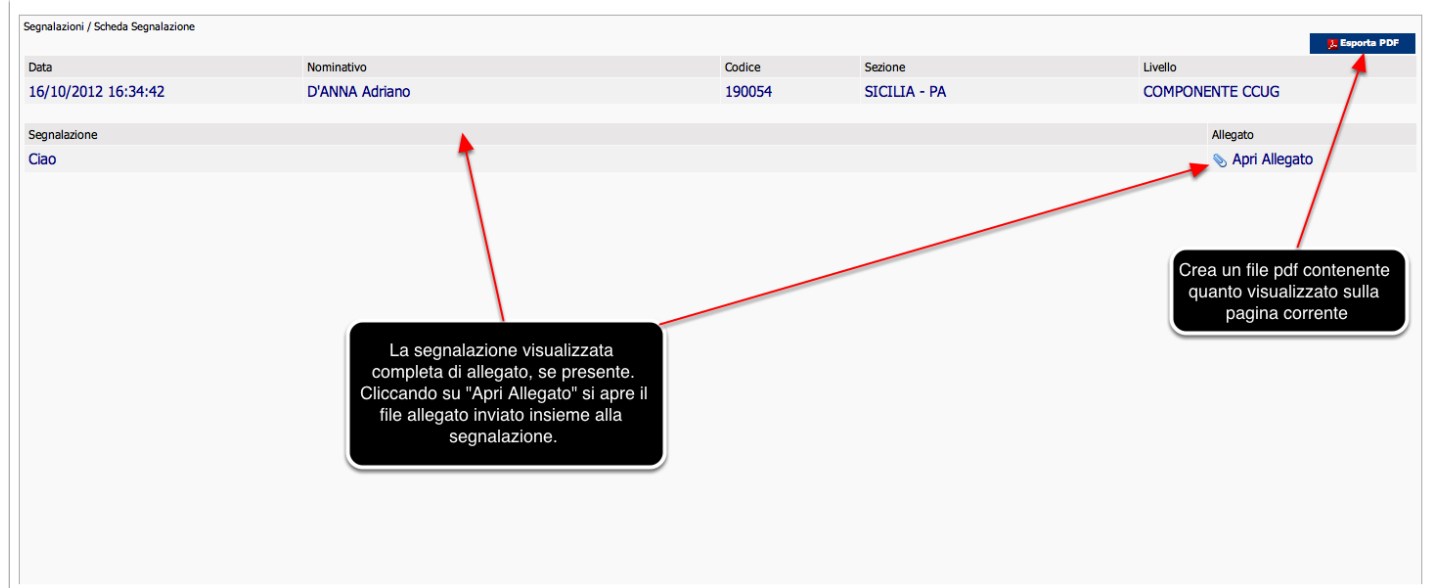

Cliccando sull'icona a forma di freccia verde viene visualizzata la segnalazione inviata.

#### **La segnalazione inviata evasa**

Non appena il Centro Assistenza legge la segnalazione dall'amministrazione del sito all'interno del portale il campo "Data Archiviazione" viene riempito dalla data e dall'ora dell'avvenuta risoluzione della segnalazione.

Risoluzione che può essere l'inserimento della risposta ad una semplice richiesta di assistenza nell'utilizzo del portale e/o la risoluzione di segnalazioni riguardanti bugs del sistema riconducibili ad un malfunzionamento del portale.

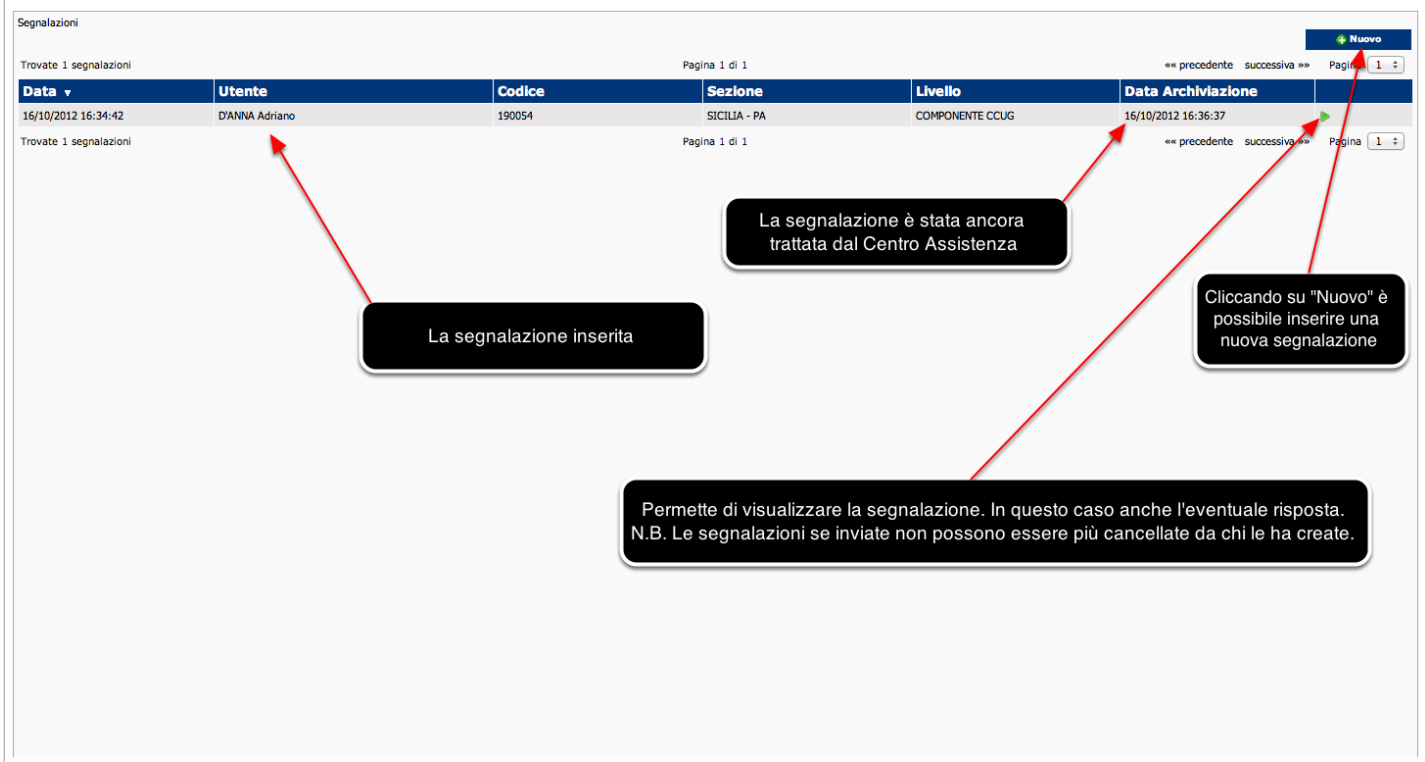

### **La segnalazione e La risposta**

Cliccando sull'icona a forma di freccia verde, nel caso la segnalazione sia stata evasa dal Centro Assistenza, oltre alla segnalazione viene visualizzata anche l'eventuale risposta.

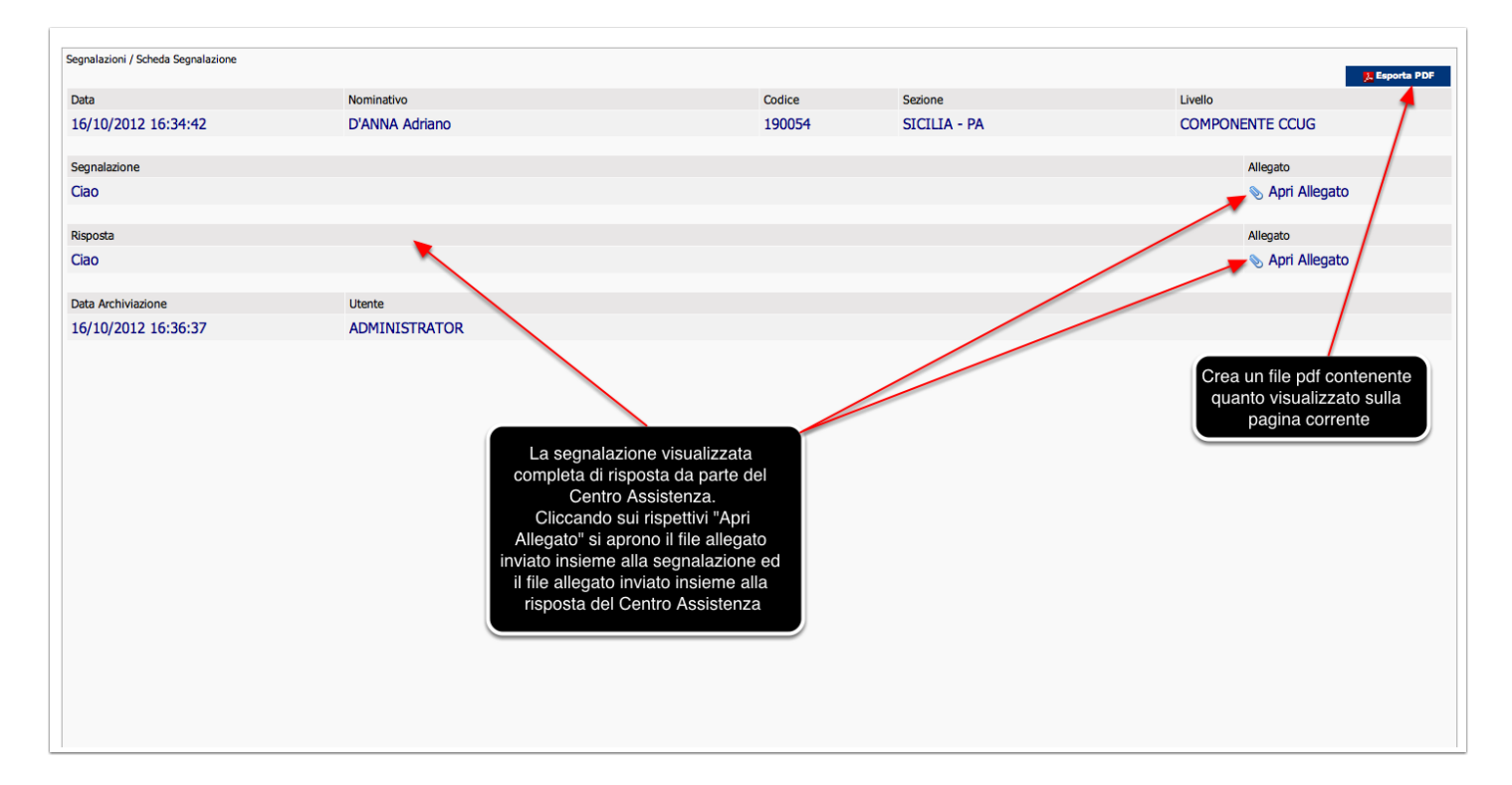

#### **Procedura unica per caricamento allegati**

Qui di seguito la procedura per il caricamento degli allegati nelle pagine del portale dove è previsto l'inserimento di un qualsiasi tipo di allegato.

Cliccando sul pulsante di caricamento degli allegati presente nelle varie pagine verranno sempre visualizzate, in sequenza, le pagine visualizzate sotto.

La procedura seguente è sempre la stessa.

E' fondamentale che l'allegato da inserire non superi i 4 mega. Inoltre più grande è l'allegato più sarà il tempo di attesa per il caricamento.

Come si vedrà nella pagina successiva bisogna attendere che il file venga caricato nel sistema che segnalerà l'avvenuto caricamento e solo in quel momento, altrimenti il file non verrà caricato, chiudere la finestra di inserimento.

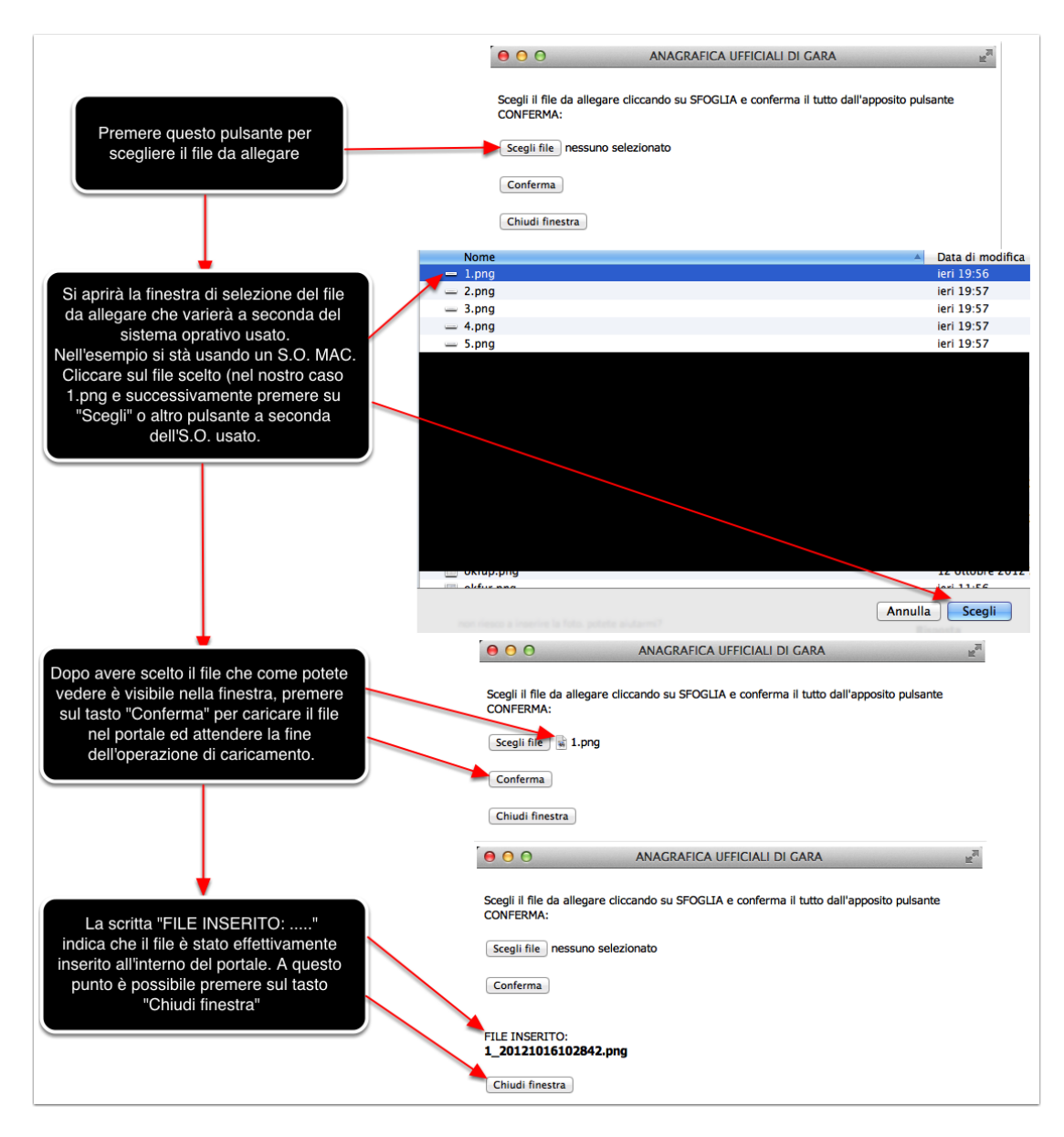

#### **Download Manuale Utente**

Cliccando su "Scarica il manuale utente" presente nelle varie pagine dell'area di amministrazione del portale, si accede alla pagina seguente dove è possibile scaricare, oltre al presente manuale ed al manuale presente nella pagina principale del portale riferito all'utenza pubblica, tutti gli altri manuali contenuti nel portale.

I manuali disponibili sono:

- Manuale Generico per l'utenza pubblica (lo stesso che è possibile scaricare dalla pagina iniziale del portale all'indirizzo www.udgfit.it cliccando sulla voce "MANUALE")

- Manuale Livello UdG (questo manuale)
- Manuale Livello FUP
- Manuale Livello FUR e Componenti DSR
- Manuale Livello Presidenti e Consiglieri Comitati Regionali
- Manuale Livello Presidente, Componenti CCUG e Ufficio Organizzativo
- Manuale Presidente, Consiglieri Federali e Segreteria Generale

Questa è l'ultima pagina prevista del manuale rivolto alla figura degli UdG.

Il resto delle funzionalità verrà descritto negli ulteriori manuali rivolti alle altre figure previste aventi accesso al portale.

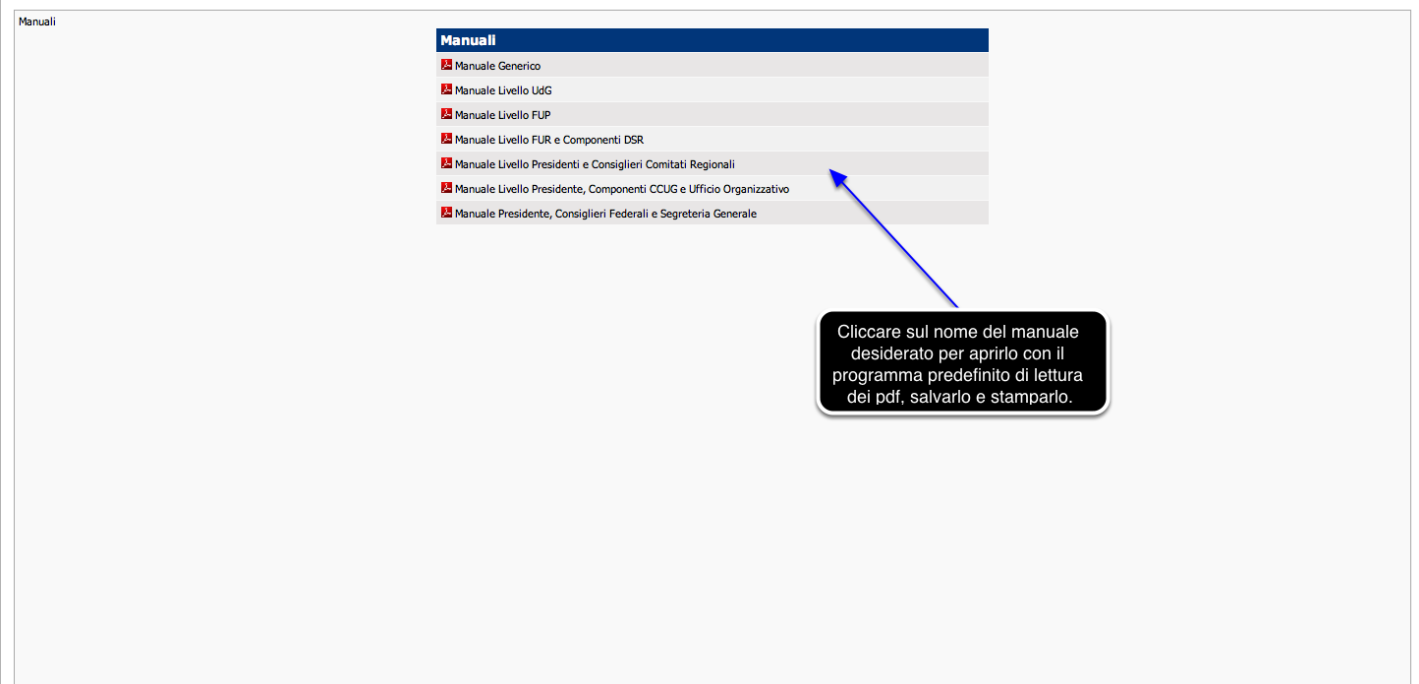